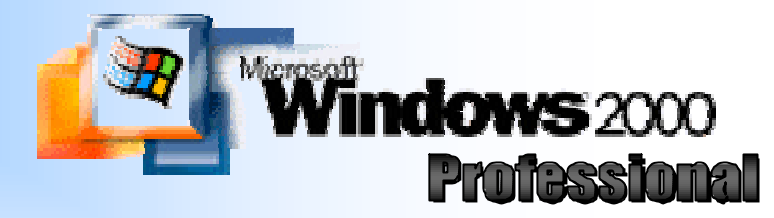

Este curso se dicta en 8 ó 10 sesiones combinando la teoría con la práctica en laboratorios. Se desea resaltar que la duración es únicamente una estimación, pues el grado de avance estará supeditado a la real incorporación de conocimientos y habilidades por parte del grupo.

# Curso: **Windows 2000**  Duración: **abril a junio de 2005 (teoría y práctica)**

# *Primera Sesión:*

- 1. Introducción
	- a. La computadora como herramienta: concepto gramatical, según su uso, técnico
	- b. Componentes de la computadora: fundamentos de hardware y software

## *Segunda Sesión:*

- c. El papel del sistema operativo en el manejo de computadoras
- d. Windows y las versiones existentes en el mercado.
- e. Inicio (booteo) de una computadora. Apagado de una computadora.
- f. Práctica de uso del teclado

## *Tercera Sesión:*

- g. Uso del mouse: Los botones principal y secundario para señalar, un clic, doble clic y arrastrar.
- h. Práctica del uso del mouse

## *Cuarta Sesión:*

- 2. Ingreso a Windows 2000 Profesional
	- a. El Escritorio: los iconos, la barra de tareas, el puntero del mouse.
	- b. Botón Inicio.
	- c. Organizar los iconos en el escritorio
- 3. Las Ventanas
	- a. Tipos de ventanas: aplicación, documento, carpeta y diálogo
	- b. Manejo de las ventanas: minimizar, maximizar, cerrar, cambiar tamaño y posición
	- c. Control de las ventanas con la barra de tareas

## *Quinta Sesión:*

4. Uso de aplicaciones básicas: calculadora, bloc de notas

## *Sexta Sesión:*

- 5. Manejo de la ventana Mi PC Ventanas de carpeta
	- a. Creación de nuevas carpetas
	- b. Manejo de las ventanas de carpeta:
		- i. Formas en que se puede mostrar la ventana (vistas en miniatura) y personalizar su apariencia
		- ii. Uso de las barras de desplazamiento
	- c. Copiar, Pegar, Eliminar y Recuperar de la Papelera de Reciclaje

# *Séptima Sesión:*

- 6. Manejo de Mi PC Manejo de los archivos
	- a. Formas para seleccionar los archivos
	- b. Copiar y Mover archivos entre las ventanas de carpeta
	- c. Uso de la opción del menú contextual *Enviar a* para copiar archivos a un diskette
	- d. Cambiar de nombre a los archivos
	- e. Borrar o eliminar archivos y recuperar
	- f. La opción de Deshacer acciones

# *Octava Sesión:*

- 7. Manejo de la ventana Mi PC
	- a. Manejo de diskettes con el icono del **Disco de 3 ½"(A:)**
		- i. Copiar disco
		- ii. Dar formato
		- iii. Propiedades

## *Novena Sesión:*

- 8. La ventana del Explorador de Windows
	- a. Formas de abrir la ventana del explorador: con el botón Inicio, con los menús contextuales y con la tecla Windows
	- b. Manejo de las carpetas y archivos dentro del Explorador
	- c. Formas de visualizar el Explorador

## *Décima Sesión:*

- 9. Configurar los accesorios en Windows con los iconos de la carpeta Panel de **Control** 
	- a. Mouse
	- b. Configuración regional
	- c. Teclado
	- d. Pantalla
	- e. Impresoras

# **CAPITULO 1**

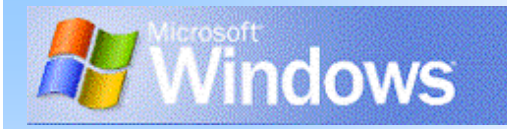

### **Qué es una computadora**

#### **Concepto gramatical**

Es un dispositivo mecánico que realiza cálculos, o sea, que cuenta o calcula aritméticamente. Su función principal es sumar y restar.

La diferencia entre una computadora y una calculadora es que ésta no sólo cuenta, sino que realiza además cálculos más complejos como manejo de exponentes, cálculo de raíces, etc. La comúnmente denominada "computadora" no sólo trabaja con números, sino también con palabras, imágenes, sonidos. Por lo tanto, la Real Academia Española la ha titulado como "ordenador". Así, un ordenador es una máquina que gracias a su velocidad recibe todo tipo de datos, los procesa (o sea los ordena) y los emite para su interpretación.

#### **Concepto según su uso**

Un aparato de televisión sirve para recibir imágenes y sonidos, pero no puede usarse para lavar la ropa. Una plancha se usa para quitar las arrugas de un tejido, pero no puede usarse para escuchar música. No podemos ver películas en una radio. Todas estas máquinas son de propósito específico, mientras que la computadora es una herramienta de propósito general. Esta es la razón por la que se encuentran computadoras en ambientes de trabajo tan distintos como laboratorios, escuelas, bancos, aeropuertos, etc.

#### **Concepto técnico**

Una computadora es un conjunto de circuitos electrónicos comprimidos en una pastilla de silicio (llamada chip), que tiene como misión fundamental la de encauzar las señales electromagnéticas de un dispositivo a otro. El componente más importante de la computadora es el microprocesador, que puede entenderse como el cerebro de los mamíferos. Todo lo demás que le rodea y le es conectado no son más que dispositivos mediante los que el cerebro toma energía e interactua con el medio ambiente y, por lo tanto, con los usuarios.

Las computadoras se han convertido en herramientas cada vez más complejas y sofisticadas, con la capacidad de realizar tareas que eran inimaginables hace algunos años; y, sin embargo, a medida que transcurre el tiempo su manejo se hace cada vez más fácil y sencillo. Esto se debe al avance logrado con los nuevos Sistemas Operativos y al desarrollo de excelentes programas de aplicación para microcomputadoras.

#### **Componentes básicos de una computadora**

En una computadora siempre se encuentran dos tipos de elementos: físicos y lógicos, ambos indispensables, complementarios y esenciales, para su funcionamiento.

Se denomina **hardware** al conjunto físico de todos los dispositivos y elementos internos y externos de una computadora.

Se denomina **software** a los elementos lógicos de la computadora, es decir, los programas y aplicaciones que le dan utilidad.

El hardware permite ejecutar el software, es decir que realiza las conversiones de las instrucciones enviadas a una computadora a un lenguaje que ésta sea capaz de interpretar, para realizar una acción o mostrar un resultado.

## **EL HARDWARE**

## **Hardware**

Cada dispositivo tiene un propósito, como permitir el ingreso de datos, mostrar resultados, almacenar datos, etc. De esta manera, podemos distinguirlos como:

??**Dispositivos de entrada:** son quellos que permiten interactuar con la computadora para ingresar datos; por ejemplo, teclado, mouse, micrófonos, lectores de código de barras, scanners, cámaras.

??**Dispositivos de salida:** son los elementos que permiten interactuar con la computadora a efectos de obtener datos; por ejemplo, monitores, impresoras, parlantes.

??**Dispositivos de almacenamiento:** son aquellos que permiten guardar datos en diferentes unidades (grabar) para su recuperación posterior (leer). Entre los más conocidos se pueden mencionar los discos rígidos, diskettes, cintas de backup, memoria.

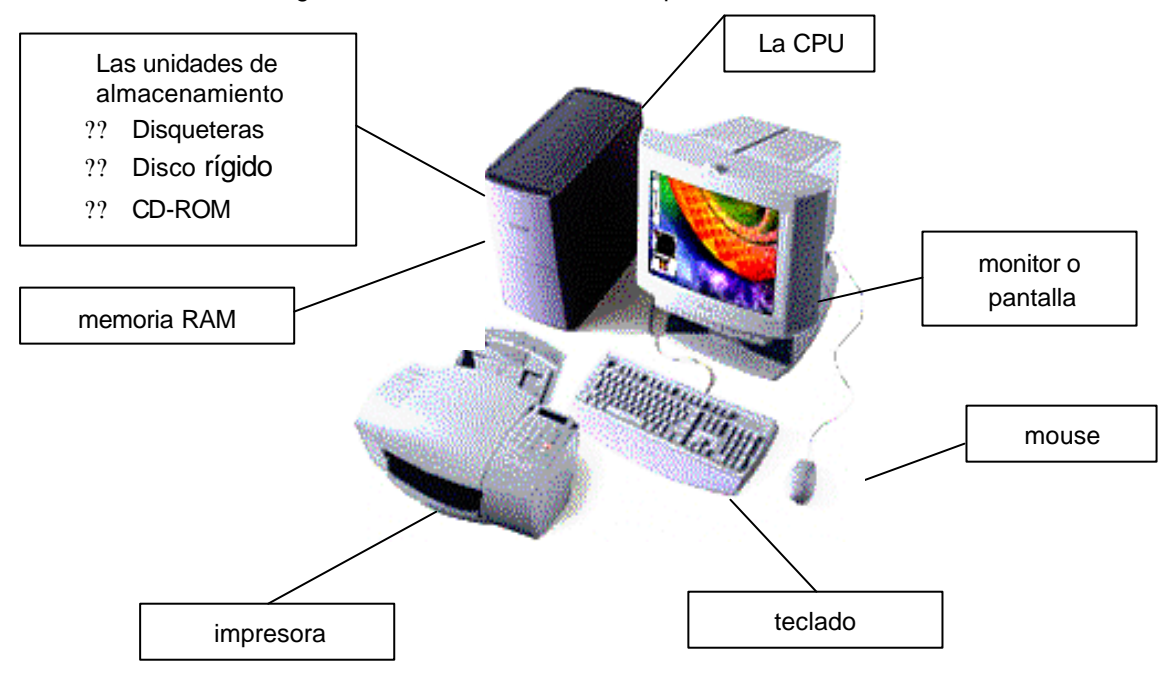

### **EL SOFTWARE**

El software es el conjunto de instrucciones y datos que circulan dentro de una computadora. Existen dos tipos o grupos de programas:

??Un grupo dedicado exclusivamente a hacer funcionar el equipamiento, denominado **software de base** o **sistema operativo**. Comprende el conjunto de rutinas que permiten la ejecución de los programas a procesar, la acción de los distintos periféricos y la interacción con el usuario.

??Un grupo de programas que varía o cambia de acuerdo al uso que cada usuario desee hacer de su computadora, denominado **software de aplicación**.

Cada vez que se encienda la computadora, se realizará un chequeo rutinario del hardware y se procederá a la carga del sistema operativo en memoria. El sistema operativo permanecerá en memoria hasta el momento que se apague la PC. La secuencia de acciones realizada se denomina comúnmente **booteo** o **inicialización del sistema**. Una vez que se ha iniciado correctamente, la computadora queda en espera de las órdenes del usuario.

Si comparamos a las computadoras con los seres humanos, veremos un punto en común: en ambos casos se reciben datos que se almacenan en la memoria para luego procesarlos según sea el caso.

Para poder usarlos luego, la computadora necesita copiar los datos de su memoria al disco rígido, los seres humanos copian lo que está en la memoria en cuadernos y libros.

El conjunto de leyes que nos gobierna, que nos dice cómo hacer las cosas: cómo caminar, com o vestirnos, cómo tomar los cubiertos, qué idioma hablar, qué mano usar para escribir y cómo hacerlo, etc. Todo ese grupo de leyes, costumbres, hábitos y principios, que rige nuestro comportamiento es el equivalente al **sistema operativo***.* En el caso de las computadoras el sistema operativo consiste en un grupo de órdenes, (como si fuera un manual o reglamento) que indica cómo deben hacerse las cosas; cómo recibir los datos y órdenes del teclado o el mouse, cómo clasificarlos en la memoria, cómo mostrarlos en pantalla, o cómo almacenarlos en disco o imprimirlos. Así es que, cada vez que se encienda una computadora, como primera acción deberá buscar en el disco rígido ese reglamento de trabajo. Buscará en el disco el sistema operativo, el que gobernará a partir de ese instante todas las acciones que pueda realizar la computadora; una vez que encuentre estos archivos los copiará en su memoria RAM; recién después de esto, la computadora estará lista para empezar a recibir órdenes de parte de los usuarios.

Los seres humanos en diferentes partes del mundo actúan de manera diferente simplemente porque desde niños han incorporado un conjunto de conductas. De igual manera las computadoras pueden tener diferentes sistemas operativos.

Si bien, el Sistema Operativo le dice al computador cómo hacer las cosas; en realidad no le dice como hacer "**todas las cosas"**. Es decir que, si la computadora ya tiene instalado un sistema operativo y fuera necesario calcular un cuadro de costos o realizar un gráfico para adjuntarlo y enviarlo por correo electrónico se dará con la sorpresa de que contando solamente con Windows 2000 no puede hacerse, sino que es necesario además de contar con un sistema operativo, también se requiere de uno o varios programas o aplicaciones para realizar tareas específicas que no forman parte del sistema operativo.

Realizando nuevamente una comparación de la computadora con los seres humanos puede verse que nuestros "sistemas operativos" nos enseñan a realizar tareas básicas como escribir, hablar un idioma, pero si fuera necesario que reparemos el televisor, no será posible con sólo el sistema operativo: es necesario recurrir a otro conjunto de reglas e instrucciones que capaciten para llevar a cabo esas tareas. Es entonces necesario que cada individuo, complemente el sistema operativo estándar con una serie de otros conocimientos específicos. Estos son los programas, y los conjuntos de programas conforman las aplicaciones, que son también software, y que se denomina software de aplicación.

## **La Pantalla en Windows 2000**

Para Windows, la pantalla es similar al escritorio en la oficina. Un escritorio sobre el que podemos ver y manipular diferentes objetos, como nuestros documentos escritos en hojas de papel, carpetas conteniendo varias de estas hojas, lápices, el teléfono, la calculadora, la computadora misma también está sobre el escritorio, así como las impresoras.

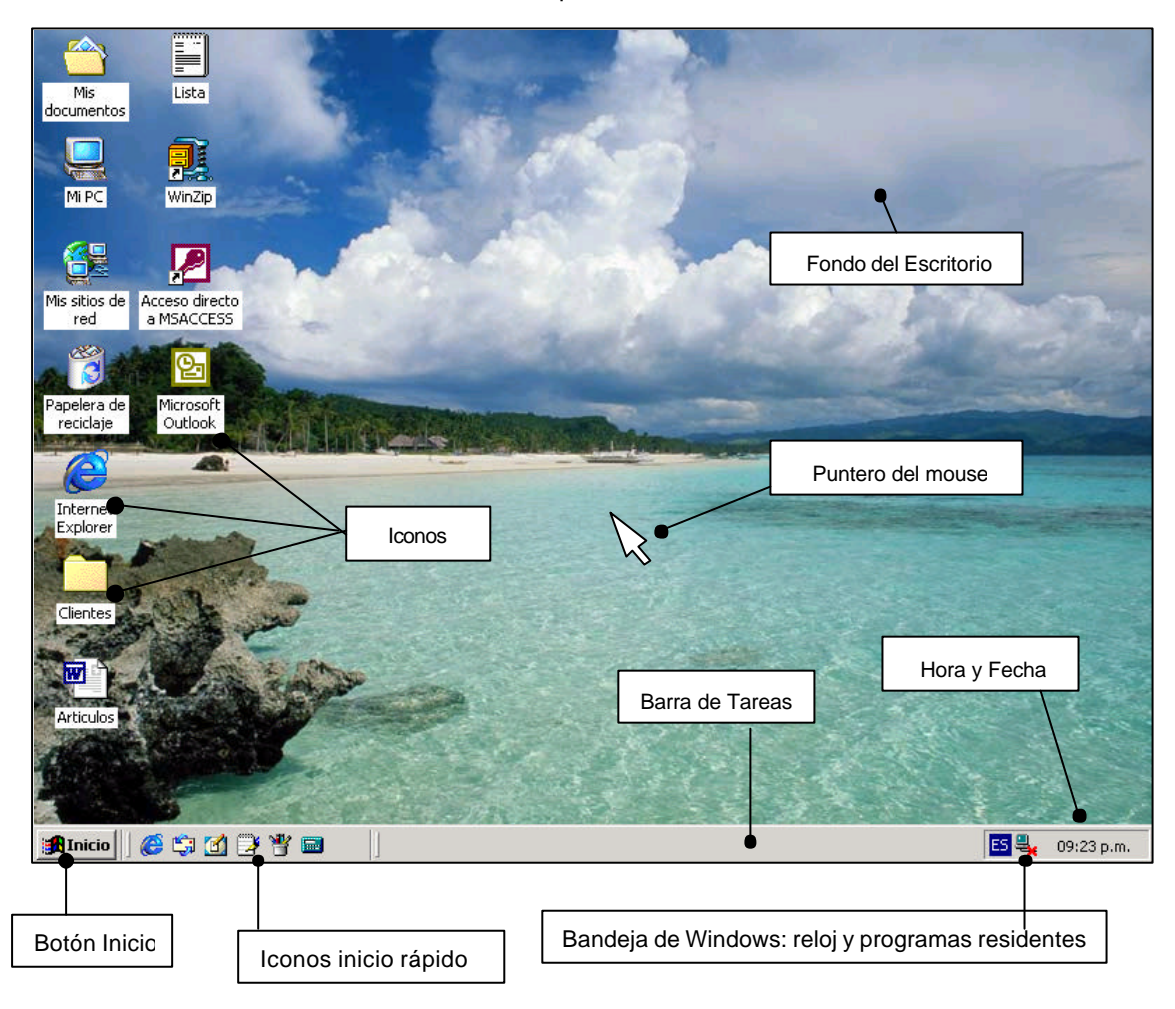

Todas estas imágenes en la pantalla, representan objetos y datos que, en realidad, existen como archivos grabados en disco (documentos, programas, carpetas, etc.) o como accesorios conectados a nuestra computadora (impresoras, teléfono, disqueteras o disco rígido, etc). Y para Windows, cada imagen visible en pantalla es un objeto capaz de ser manipulado de semejante modo como lo haríamos con nuestras manos, con los objetos reales en una oficina.

Para que sea posible tomar y mover los objetos en la pantalla, se dispone de un dispositivo llamado "mouse", y su representación es el puntero.

## **USO DEL MOUSE**

El mouse es un dispositivo pequeño y móvil que permite desplazar un puntero en la pantalla. Las acciones que se puedan realizar con este puntero:

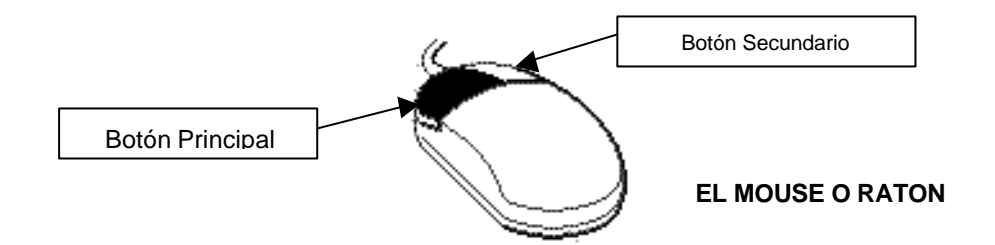

### **Acciones del Mouse:**

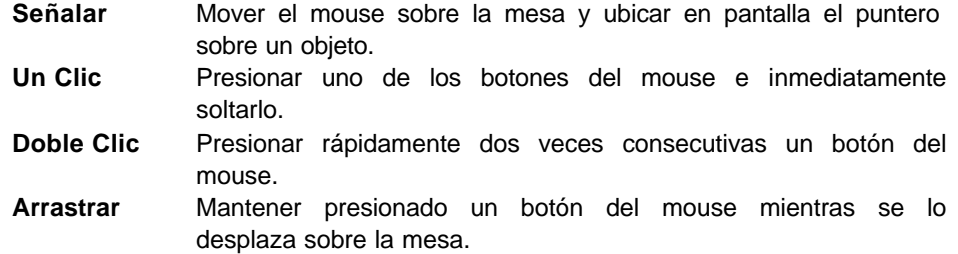

## **Efectos de las acciones del mouse:**

#### **Un Clic.**

#### **Principal:**

- ?? Para selec cionar el objeto señalado.
- **226 Para presionar un botón en la pantalla.**
- **225 Para elegir una opción de algún menú en la pantalla.**

#### **Secundario:**

?? Para llamar al menú contextual del objeto señalado.

### **Doble Clic.**

#### **Principal:**

?? Para abrir el objeto señalado.

### **Arrastrar.**

#### **Principal:**

- ?? Para mover el objeto señalado.
- ?? Para copiar el objeto señalado manteniendo presionada la tecla de [Ctrl]

#### **Secundario:**

?? Para llamar al menú contextual del objeto que se está arrastrando y elegir que hacer con dicho objeto:

**Nota**. También se puede abrir un objeto, seleccionándolo y presionando luego la tecla [Enter].

## **LOS ICONOS**

Los íconos son representaciones de distintas clases de objetos que el computador puede procesar o manipular. Un escritorio puede mostrar un número variable de iconos dependiendo de la computadora que esté usando, e incluso de mostrar distintos íconos según el usuario; también en este sentido es análogo a los escritorios de las oficinas, que tampoco muestran el mismo aspecto entre sí.

Entre los tipos de iconos más conocidos pueden observarse:

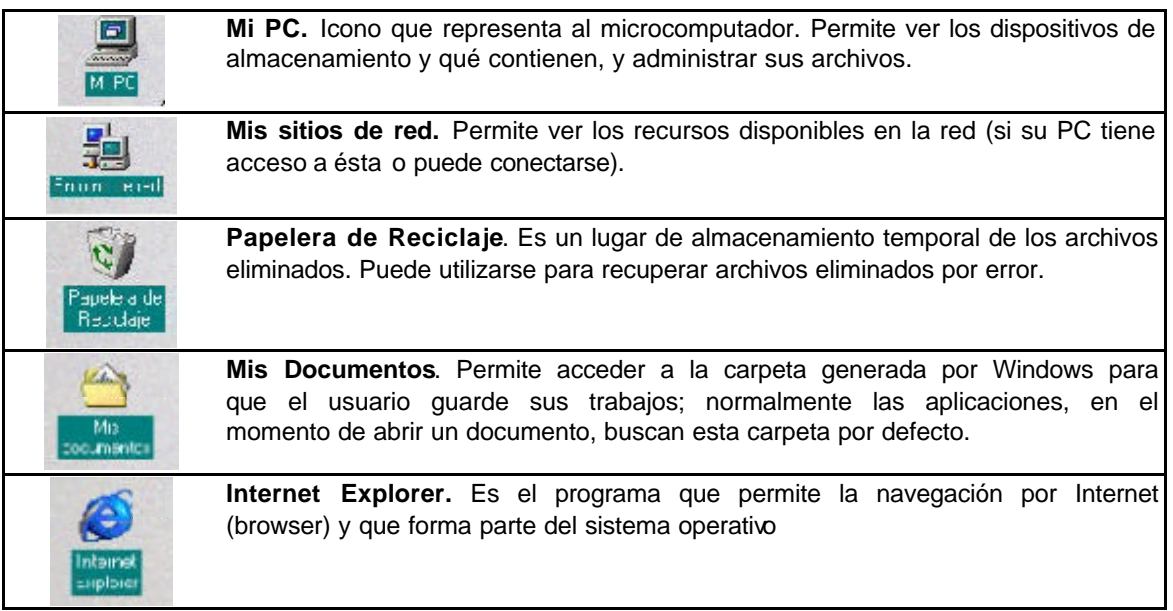

## **LA BARRA DE TAREAS**

La primera vez que inicie Windows, encontrará el botón "Inicio" y la barra de tareas en la parte inferior de la pantalla. Está predeterminado que siempre estén visibles cuando Windows esté en ejecución, aunque esta configuración puede cambiarse.

Cada vez que inicie un programa o abra una ventana, en la barra de tareas aparecerá un botón que representa a dicha ventana. Al cerrar una ventana, su botón desaparecerá de la barra de tareas.

Para cambiar entre las ventanas, haga clic en el botón de la ventana que desee o use la secuencia de teclas Alt + Tab

Generalmente, en un extremo de la barra de tareas verá el reloj; según la tarea que esté realizando, es posible que aparezcan otros indicadores en el área de notificación de la barra de tareas, como por ejemplo una impresora para representar un trabajo de impresión, una bocina para representar el volumen de los parlantes, una batería representando la energía de su PC portátil, etc.

La figura siguiente muestra la barra de tareas en Windows 2000:

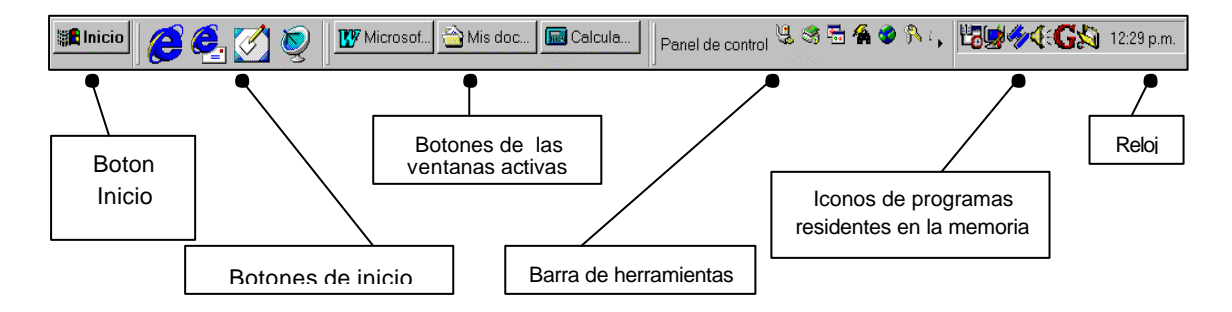

### **Botón inicio**

Al hacer clic en el botón Inicio, verá un menú que contiene todo lo necesario para comenzar a utilizar Windows. Cada vez que el cursor del mouse pase por un ítem del menú, lo ilumina (cambia el color del fondo para dar a entender que está seleccionado) y, si existe submenú, se abre a continuación.

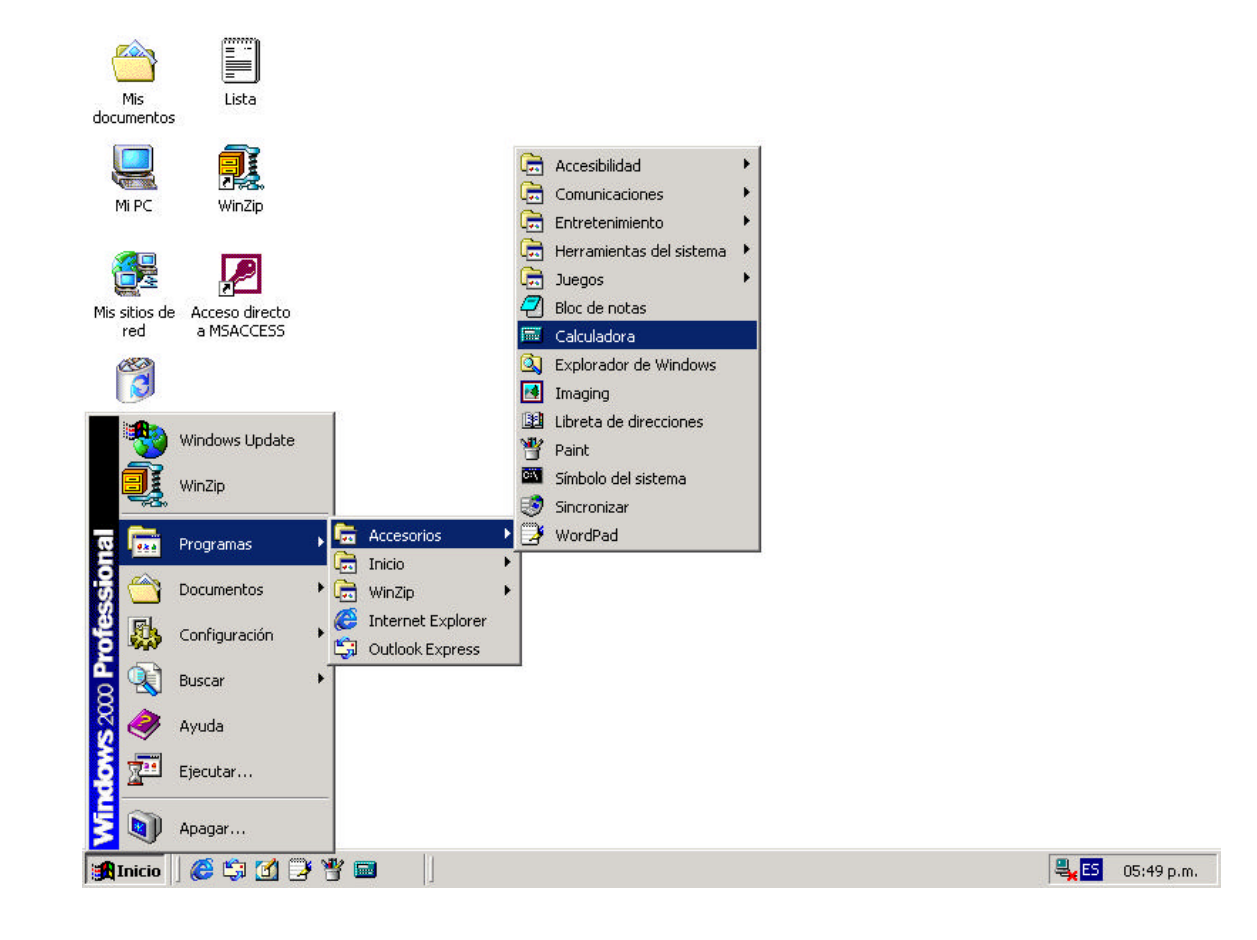

Al desplegarse el menú, basta con desplazar el puntero del mouse (sin hacer clic) sobre cualquiera de las opciones para que aparezcan submenús; y luego elegir la opción que se desee.

- ? Las opciones que muestran a la derecha un pequeño triángulo color negro, son porque tienen un nivel adicional de submenú, para mostrarnos más alternativas que elegir.
- ? Las opciones que muestran tres puntos suspensivos, indican la existencia de una ventana de diálogo para completar en ella una orden con más detalle.
- ? Si al aparecer un menú desplegable o un submenú, no desea usarlo, bastará con presionar la tecla Esc, o puede hacer clic fuera del menú para que éste desaparezca.

Observe ahora las tareas que se le ofrecen una vez presionado el botón Inicio. A continuación, una descripción de la utilidad de cada una de las opciones:

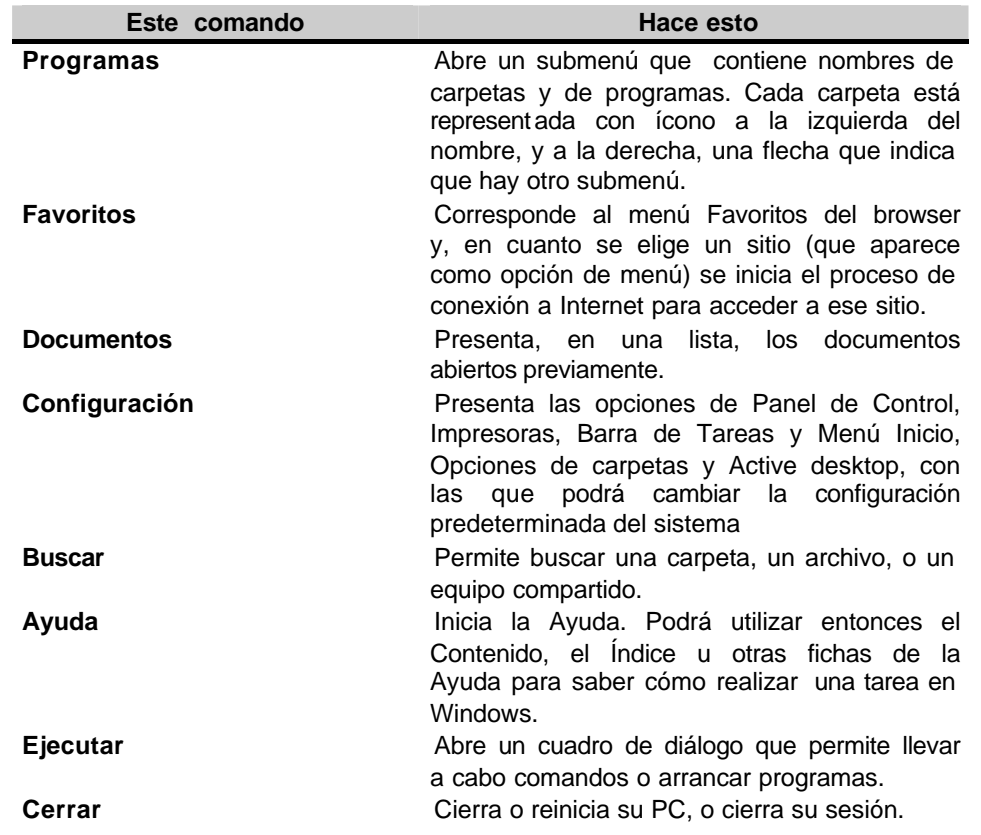

## **LAS VENTANAS**

Cuando se abre un objeto, su contenido se muestra en un área denominada ventana.

Por cada ventana abierta en el escritorio, se encontrará un botón en la barra de tareas, con el ícono y el nombre que figuran en la barra de título.

Las ventanas pueden cambiar de forma y tamaño según la cantidad de información u objetos que se desee ver en su interior.

## **Tipos de Ventanas:**

**Ventanas de Aplicación**. **Ventanas de Documento**. **Ventanas de Carpetas**. **Ventanas (Cuadros) de Diálogo**.

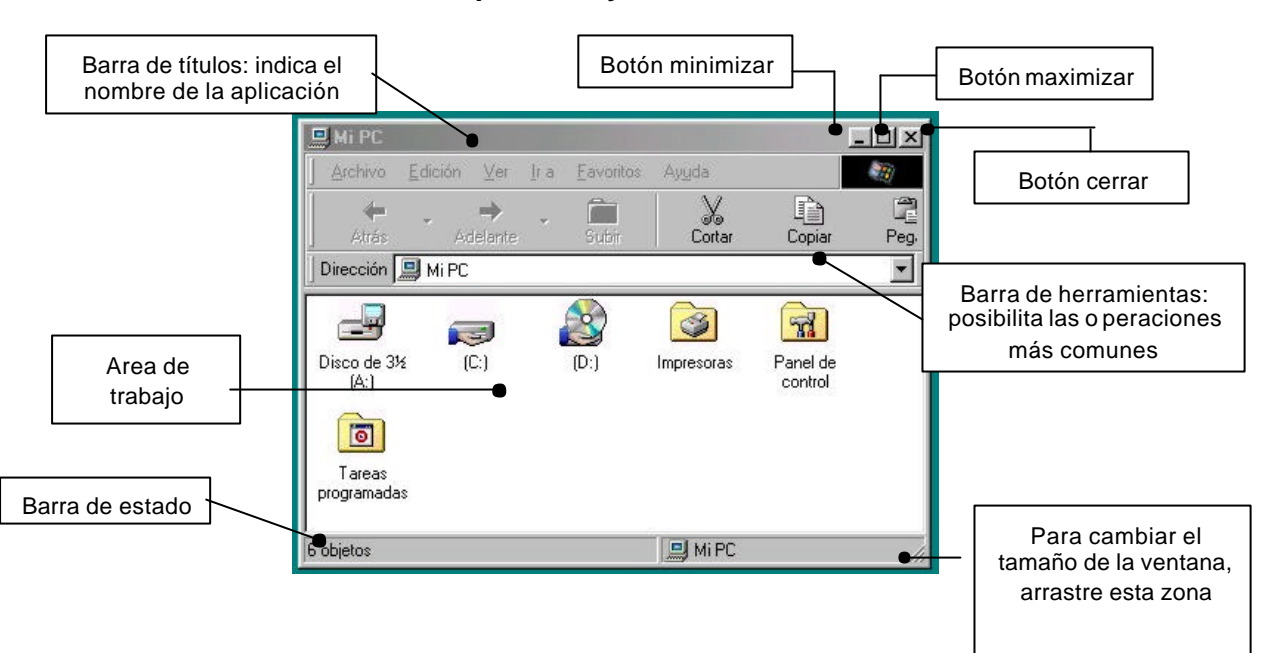

#### **Elementos de las ventanas de aplicación y ventanas de documentos.**

La mayoría de las ventanas poseen tres botones a la derecha de la barra de título: Minimizar, Maximizar y Cerrar.

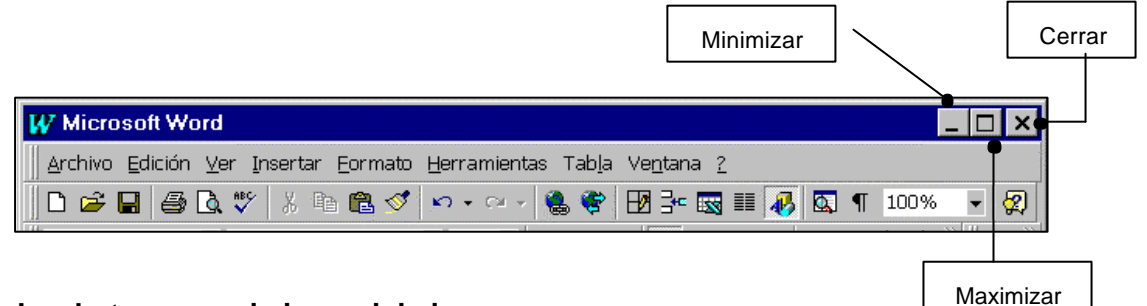

## **Los botones maximizar, minimizar y cerrar:**

**Botón de Minimizar**.- Oculta la ventana pero su contenido sigue estando en la memoria de la computadora, como lo indica el botón respectivo en la barra de tareas.

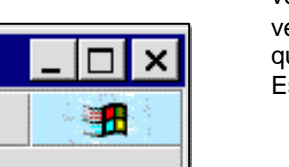

**Botón de Maximizar**.- Amplía el tamaño de la ventana. Si es una ventana de aplicación, crecerá ocupando toda la pantalla; si es una ventana de documento crecerá todo lo que lo permita la aplicación que la contiene.

Este botón puede tomar dos formas diferentes:

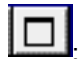

: Para maximizar la ventana.

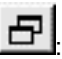

: Para restaurar el tamaño normal de una ventana

**Cerrar**.- Retira la ventana de la pantalla borrando de la memoria del computador todo su contenido.

## **Tamaño y posición de una ventana:**

Para cambiar el tamaño de una ventana sólo hay que arrastrar con el mouse los bordes de la ventana:

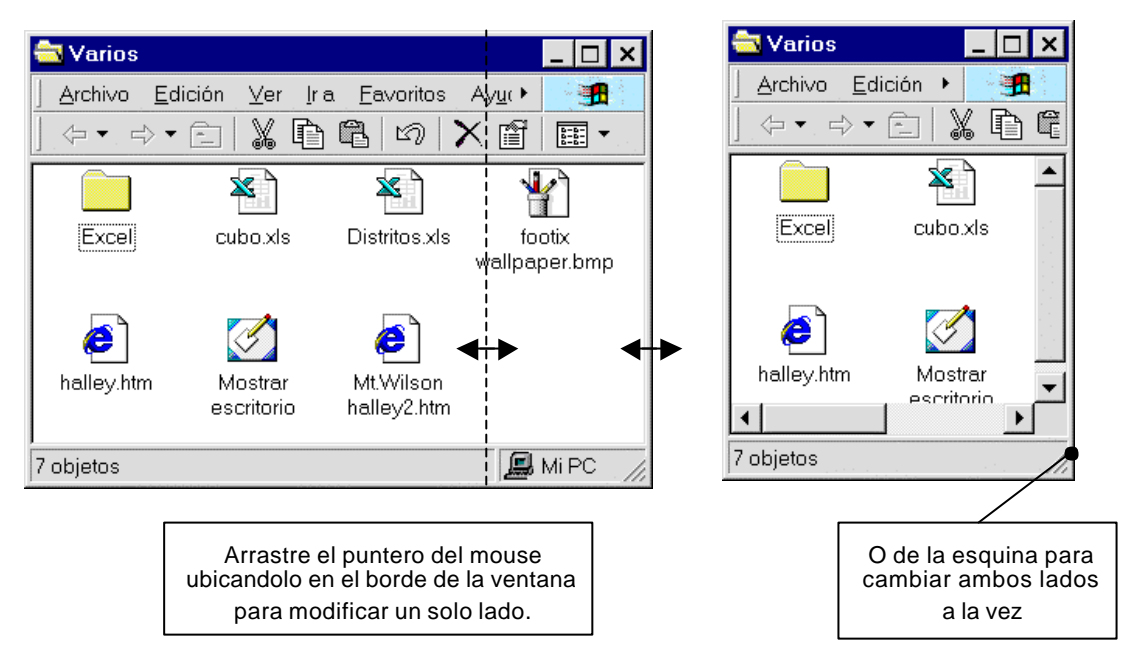

Para cambiar la posición de una ventana, señale con el puntero del mouse el título de la ventana y arrástrelo; la ventana se moverá sobre la pantalla.

**Nota.** También podrá hacer un clic en el icono de menú de control, o presionar las teclas Alt + barra espaciadora , o Alt + guión, para llamar a este menú y poder controlar a la ventana con las opciones de: Restaurar, Mover, Tamaño, Maximizar, Minimizar y Cerrar.

#### **El menú contextual de la barra de tareas**

Haciendo un clic secundario sobre un lugar vacío en la barra de tareas, o (si está visible) sobre el reloj ubicado al lado derecho de la barra; aparecerán las siguientes opciones:

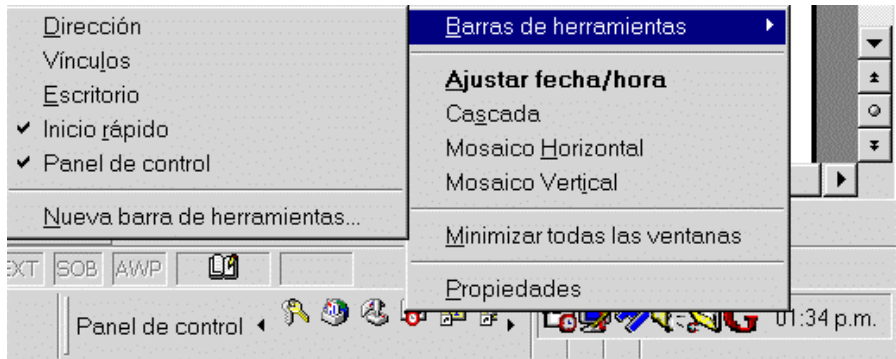

Este menú permite realizar las siguientes tareas:

- ?? Controlar la ubicación y forma en que se van a mostrar las ventanas de aplicación abiertas sobre el escritorio (cascada, mosaico o minimizar todas las ventanas).
- ?? Ajustar la fecha y hora del sistema (sólo si señaló el Reloj al llamar al menú contextual)
- ?? Manejar las barras de herramientas en la barra de Tareas y activar los botones de inicio rápido.
- **228 Ingresar a la ventana de diálogo Propiedades de la barra de Tareas.**

Las siguientes figuras muestran los cuadros de diálogo **Propiedades** de la Barra de Tareas, y el cuadro de diálogo para **Ajustar la fecha y Hora** de la computadora.

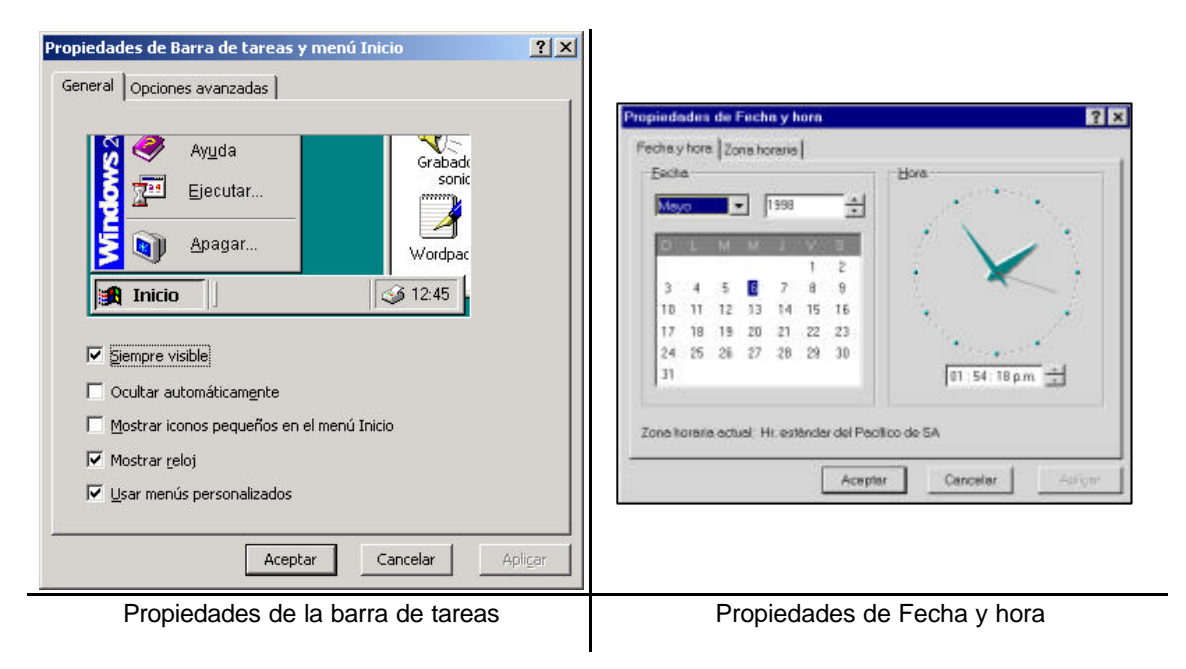

## **El menú contextual del Escritorio:**

Aparece al hacer un clic secundario en un lugar vacío del escritorio:

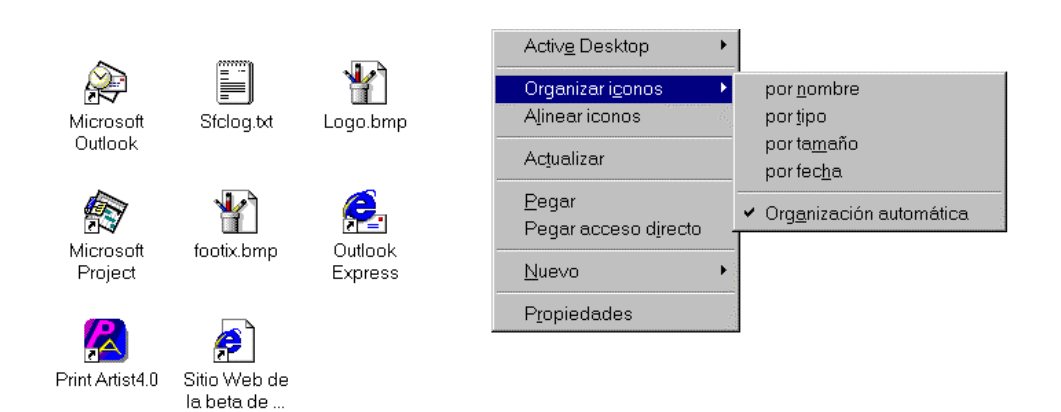

Mediante este menú contextual es posible:

- e Crganizar los iconos que se encuentran en el escritorio para que se alineen a la izquierda de la pantalla según cuatro diferentes criterios de ordenamiento (ver opciones en el submenú). Si está marcada la opción **Organización automática**, los iconos sobre el escritorio siempre estarán ordenados.
- ?? Crear en el escritorio nuevos elementos como carpetas o accesos directos, así como crear nuevos documentos de diferentes tipos, según las aplicaciones instaladas.
- **EX** Deshacer una acción cuyo resultado no se deseaba.
- **EX** Cambiar las propiedades de la pantalla.

Por ejemplo, para crear una carpeta nueva en el escritorio:

- ? Llame al menú contextual del escritorio haciendo un clic secundario en el escritorio.
- **En el menú elegir la opción Nuevo y en el submenú elegir Carpeta.**
- ? Al aparecer el dibujo de una carpeta nueva en el escritorio, escribir un nombre, y presione Enter.

Una vez creada la nueva carpeta, podrá guardar en ella cualquier otro objeto, como los documentos que están dispersos en el escritorio, por ejemplo. Para ello basta con arrastrar dichos objetos hacia el icono de la carpeta o bien hacia la ventana abierta de la carpeta.

# **LA PAPELERA DE RECICLAJE**

La función de la papelera de reciclaje es almacenar temporalmente todos aquellos objetos que sean eliminados o resulten al parecer inservibles en el computador. Posee un icono especial en la pantalla.

Para "desechar un objeto y tirarlo a la papelera", basta con arrastrarlo y soltarlo sobre el icono de la papelera o sobre la ventana abierta de la papelera.

Estos objetos eliminados podrán ser recuperados en cualquier momento con sólo sacarlos de la papelera y ubicarlos nuevamente sobre el escritorio, o algún otro lugar.

Se dice que los objetos que se encuentran en la papelera, son archivos que han sido borrados; sin embargo estos archivos aún se encuentran almacenados en el disco rígido del computador.

Si realmente se deseara eliminar definitivamente estos archivos deberá vaciar la papelera llamando al menú contextual de este icono y eligiendo la opción *Vaciar la papelera de reciclaje*.

## **Para borrar iconos que se encuentren en la pantalla**

(se guardarán en la papelera)

Primero seleccione los objetos que desea borrar y luego realice una de estas acciones:

- **EX** Arrástrelos hacia la papelera de reciclaje
- ? Presione la tecla [Suprimir] y al aparecer una ventana pidiendo una confirmación de la orden; conteste que si.

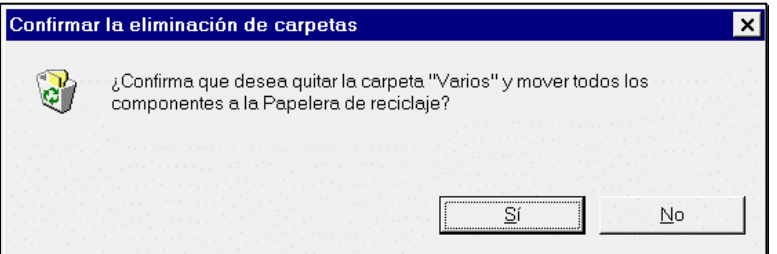

**Para eliminar definitivamente** objetos de la pantalla eliminándolos también del disco rígido (no se conservarán en la papelera ni podrán ya recuperarse estos archivos)

Igualmente seleccione los objetos y luego puede hacer una de las siguientes acciones:

- ? Arrástrelos hacia la papelera manteniendo presionado la tecla [Shift] o [Mayus]
- es Presionar la combinación de teclas [Shift]+[Supr].

# **CAPITULO 4 – Manejo de archivos y carpetas**

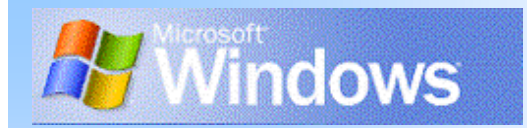

Gran parte del trabajo de Windows 2000, es el manejo de los archivos almacenados en las computadoras, ya sea que se encuentren estos archivos en diskettes, discos rígidos, discos compactos (CD), y sin importar que estén en nuestro equipo, o en algún otro de la red de computadoras de la oficina; o quizás en una computadora de algún lugar remoto del mundo, a la cual tendremos acceso por medio de Internet.

Pues, cualquiera sea la necesidad de trabajar con los archivos de las computadoras, una forma verdaderamente fácil e intuitiva, es el manejo que le da Windows 2000 a los archivos y carpetas, ya sea sobre el mismo escritorio, o con la ayuda *profesional* del "Explorador de Windows".

# **LA VENTANA DEL EXPLORADOR DE WINDOWS**

Formas de ingresar al Explorador de Windows:

- 1. Hacer un clic principal en el botón Inicio, elija a continuación Programas, luego Accesorios y Explorador de Windows.
- 2. Hacer un clic secundario en el botón Inicio o en un icono de carpeta y luego elegir Explorar.
- 3. Presionando la tecla **Windows** + [**E**].

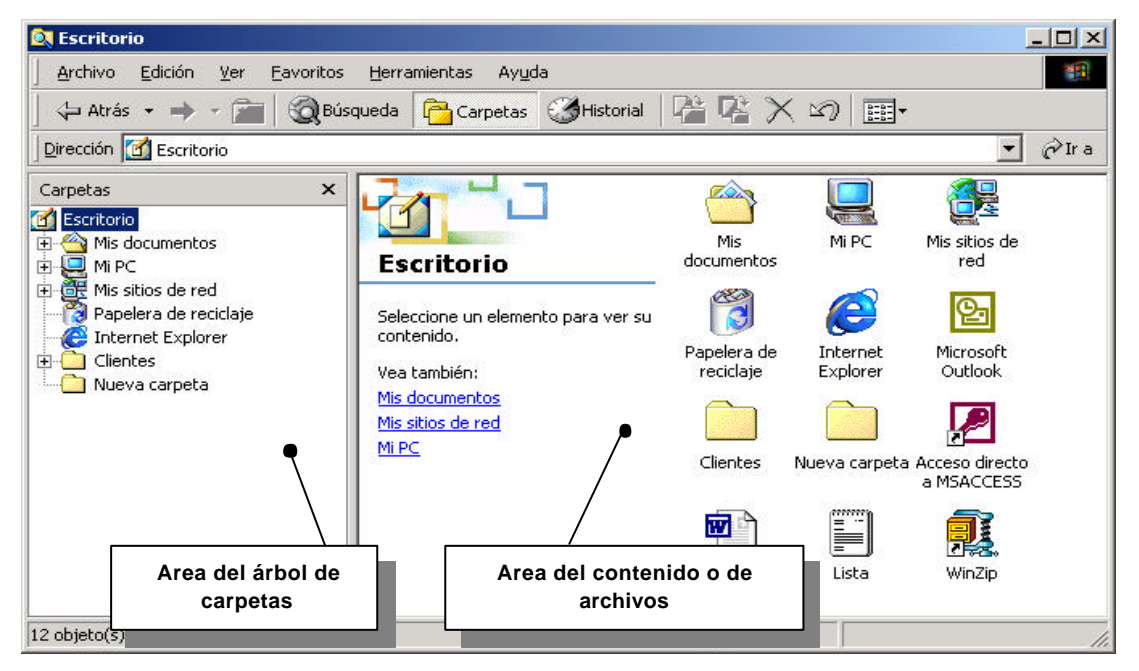

La ventana del Explorador de Windows está dividida en dos secciones: El área del árbol de carpetas, y el área del contenido o de archivos.

## **El área del árbol de carpetas:**

El árbol de Carpetas en el lado izquierdo de la ventana, presenta un grupo de iconos ramificados que empiezan teniendo como raíz al escritorio, y a partir de él se extienden en varios niveles de carpetas y subcarpetas.

Para expandir un nivel de carpeta basta con hacer un clic sobre el cuadrado con un signo más a la izquierda de una carpeta para que aparezcan sus ramas. El cuadrado cambia y se convierte en un signo menos.

Si se hace clic en un cuadrado con el signo menos, la rama expandida se vuelve a contraer. El cuadrado se convierte entonces en un signo más.

Ciertas carpetas pueden no mostrar ni el signo más ni el menos, esto se debe a que no tienen subcarpetas.

Un puntero que señala el nombre de una carpeta de color azul, indica cuál es la carpeta activa, y su contenido se puede observar en el lado derecho de la ventana.

## **El área del contenido o de archivos:**

Esta sección muestra el contenido de la carpeta seleccionada en el árbol de carpetas de la izquierda.

Acciones que se pueden hacer con los archivos:

- **ex** Abrir un archivo
- **EX** Cambiar de nombre a un archivo
- **225 Mover o copiar un archivo**
- **226 Borrar o eliminar un archivo**

Antes de continuar trabajando específicamente con los archivos, deben recordarse algunos conceptos sobre el almacenamiento de datos.

#### **Almacenamiento de datos**

Una de las principales utilidades de una computadora es su capacidad de almacenar y recuperar datos de manera temporal o permanente.

Dado que una computadora es un sistema electrónico digital (es decir, que internamente sólo maneja señales eléctricas con dos niveles de tensión), cualquier estructura de datos, se presenta y manipula como un conjunto de valores binarios, o sea como un grupo de unos y ceros.

La unidad mínima de información se denomina bit. Puede tener el valor uno o cero y cualquier dato puede ser representado por un conjunto de bits. La agrupación de bits en grupos de ocho, se denomina byte o palabra.

La capacidad de memoria de una computadora se mide en kilobytes o megabytes de información. Un byte es el espacio necesario para almacenar un carácter. Un kilobyte equivale a 1024 bytes y un megabyte a 1.048.576 bytes

Resumiendo:

1 kilobyte  $(KB) = 1.000$  bytes

1 megabyte (MB) =  $1.000$  KB =  $1.000.000$  bytes

1 gigabyte (GB) = 1.000 MB = 1.000.000 KB = 1.000.000.000 bytes

La memoria es (físicamente) un conjunto de circuitos, por lo que en el momento de apagar la computadora, los datos se pierden. Será necesario, por ende, contar con medios que permitan almacenar datos por tiempo indefinido y que garanticen la seguridad y confiabilidad de nestros datos. A estas unidades de almacenamiento se las conoce también como memorias auxiliares o memoria masiva.

La diferencia principal que se puede establecer entre las unidades de almacenamiento es la determinación si se tratará de una unidad fija o removible. Esto brindará la posibilidad de transportar los datos de una computadora a otra. Entre los dispositivos removibles más conocidos, podemos mencionar los diskettes y los CDs. Por el contrario, dispositivos como los discos rígidos

son internos (fijos dentro de la máquina); si bien brindan gran espacio de almacenamiento, velocidad de acceso y confiabilidad, no pueden trasladarse de una PC a otra.

Otra distinción que puede hacerse al hablar de dispositivos de almacenamiento, es referida a la técnica que utilizan para grabar y/o leer los datos. Normalmente, se puede optar por una unidad óptica, una unidad magnética o una híbrida. Los disquetes de doble o alta densidad, un disco rígido, una unidad Zip o una cinta de copia de seguridad son ejemplos de unidad magnética. Por su parte el CD-ROM es una unidad óptica. Además, existen unidades híbridas, que leen mediante un sistema óptico y escriben con tecnología magnética.

Como se observa en la figura, la ventana de Mi PC muestra una representación de cada uno de los discos, de la carpeta de impresoras, de las unidades eventualmente conectadas de la red, más las carpetas de sistema que correspondan: impresoras, panel de control, etc.

El sistema operativo asigna un nombre a cada unidad. Siempre es una letra seguida de dos puntos.

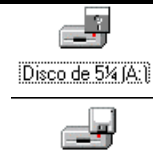

Disco de 3½ (B:)

El contenido del disco 5 ¼ pulgadas de su PC, en caso de que en ese momento haya alguno.

El contenido del disco en la unidad de 3 ½ pulgadas de su PC, en caso de que en ese momento haya alguno.

En un sistema siempre existe al menos una lectora de diskettes, y recibe el nombre A: indicando que se trata de la unidad primaria. En caso de existir una segunda, recibirá el nombre de B:

Los diskettes dan la posibilidad de transportar los datos de una computadora a otra, por tratarse de dispositivos removibles. Son de bajo costo. Tienen como desventaja, sin embargo, de contar con poco espacio disponible (a lo sumo 1.44 MB) y una corta vida útil.

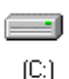

El contenido del disco rígido de su PC

El disco rígido es, generalmente, una unidad interna, que no se ve desde fuera de la computadora, se instala fijo en el interior; son más rápidos y seguros que las unidades de lectura de diskettes y su capacidad puede ser de varios gigabytes. Siempre reciben como nombre las letras C: en adelante. Por ejemplo, si en la PC se contara con dos discos rígidos, recibirían los nombres C: y D: Es imprescindible contar con un disco rígido para poder instalar y ejecutar Windows.

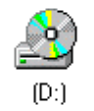

El contenido del disco compacto de la unidad de CD-ROM de su PC, en caso de que en ese momento haya alguno.

Las unidades de CD son prácticamente un estándar en las PC actuales. Se trata de discos grabados con tecnología láser, con una capacidad de almacenamiento entre 600 a 800 MB de datos, son unidades removibles y de bajo costo. Por otra parte, las unidades lectoras de este tipo de discos pueden ser internas o externas, aparte de diferenciarse entre sí por la tasa de transferencia de datos. La tasa de transferencia en un CD ROM de velocidad simple es de 150 kb/segundo; así un CD ROM de 24x presenta una tasa de transferencia de 3600 KB (resultado de multiplicar 24 por 150).

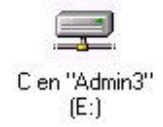

El contenido de una unidad compartida. En este ejemplo, el disco C: de la computadora denominada Admin3 será reconocido como la unidad E: en nuestra computadora

Las interconexiones entre computadoras se denominan redes. El propósito de conectar dos o más computadoras es compartir datos o recursos de hardware. Existen diferentes maneras de realizar esas conexiones (a través de cables, a través de modems, o a través de dispositivos inalámbricos). El ejemplo más conocido de red es Internet, donde millones de computadoras intercambian datos entre sí.

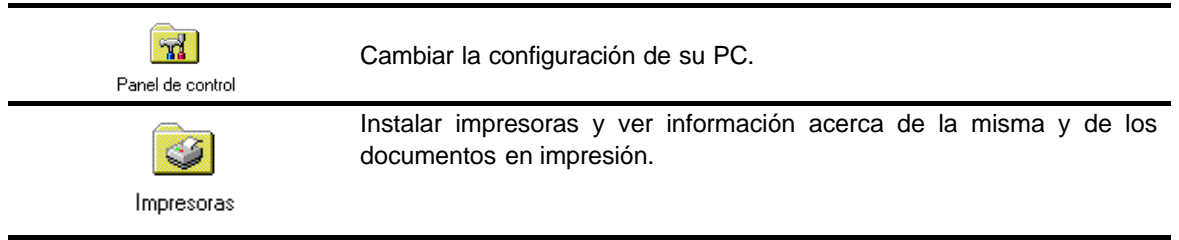

Como manera de organizar nuestros datos, Windows presenta al disco dividido en carpetas; cada carpeta agrupa y contiene archivos de temas relacionados. Además, y de manera análoga a lo que hacen los estudiantes con sus notas de estudio, una misma carpeta puede ser dividida (por ejemplo, en Teoría y Práctica). Así, encontrar un teorema determinado, es mucho más fácil: buscaríamos en la carpeta de Matemáticas, en la sección de Teoría.

Inicialmente, Windows prepara además de las carpetas de sistema (papelera de reciclaje, panel de control y carpeta de impresoras):

- ?? Archivos de programa: contendrá a su vez, otras carpetas, según los programas (aplicaciones) que se hayan instalado.
- ?? Mis documentos: es el espacio generado para que el usuario deposite los archivos que vaya generando.
- **EX** Windows: contiene los programas propios del sistema operativo.

De acuerdo a lo mencionado, es fácil deducir que alterar o eliminar el contenido de las carpetas Archivos de programa y/o Windows, puede resultar en que la computadora funcione incorrectamente o ni siquiera arranque. En cambio, realizar alteraciones en la carpeta Mis documentos no afectará al rendimiento del sistema.

Las unidades de disco y las carpetas funcionan como contenedores de los archivos, que a su ve z, están formados por datos referidos a un mismo tema. Los archivos son representados por íconos, indicando el tipo de archivo. Entre los más comúnmente encontrados:

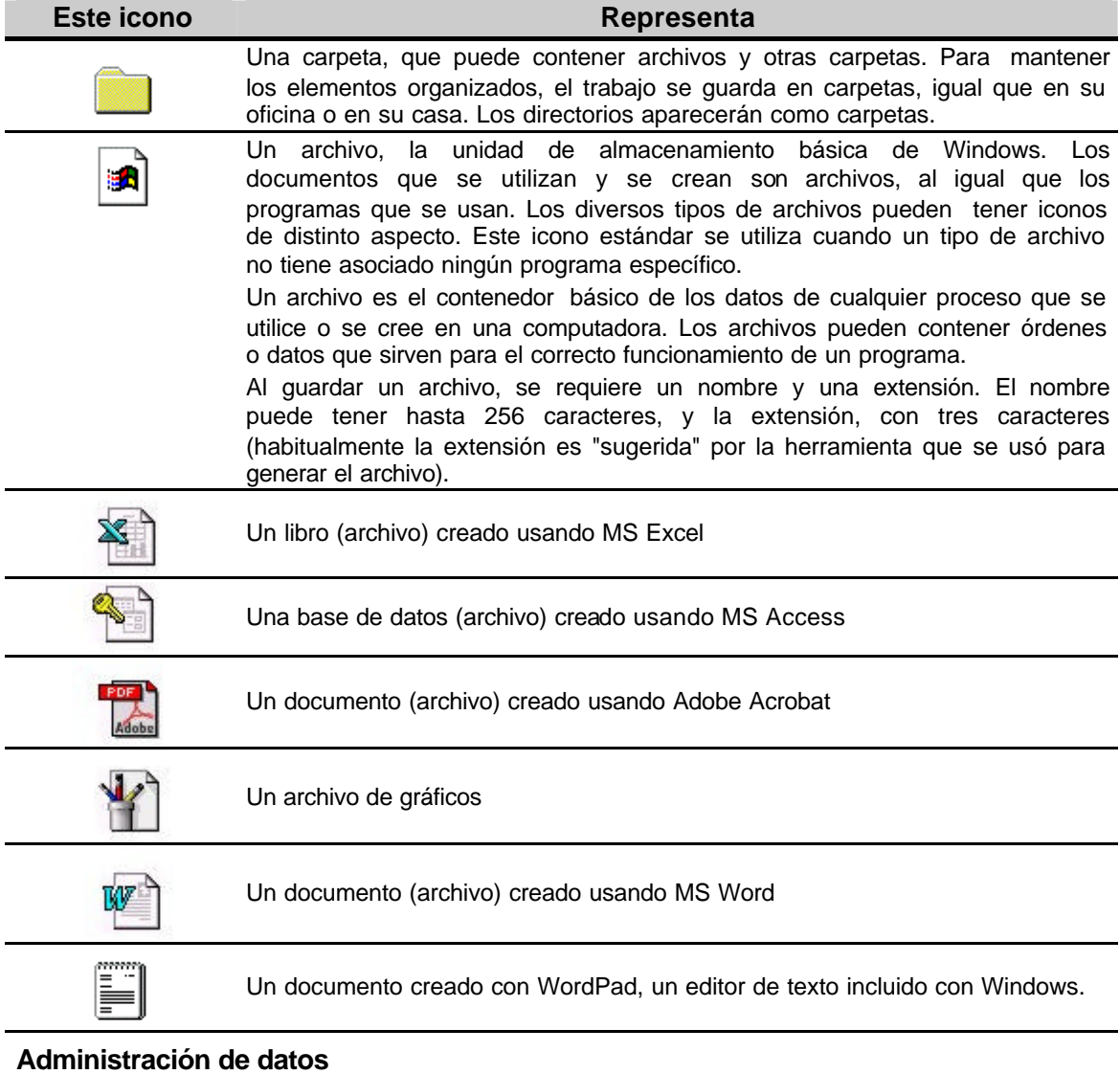

- **ex** Crear una carpeta
- **ex** Crear un archivo
- **ex** Crear un acceso directo
- **225 Copiar archivos o carpetas**
- **226** Cambiar el nombre a un archivo o carpeta
- ?? Cambiar la ubicación de un archivo o carpeta
- **226 Eliminar un archivo o carpeta**

#### **Crear una carpeta**

Para crear una carpeta, primero debe decidir dónde situarla (en la carpeta raíz o dentro de otra carpeta). Para ello:

- a. Seleccione el lugar donde desea crear la nueva carpeta haciendo clic.
- b. Ahora, ejecute el comando Archivo-Nuevo-Carpeta. Observe como se crea una carpeta llamada temporalmente Nueva Carpeta, presentando al tiempo la opción de editar su nombre. Para cambiar el nombre, sólo tendremos que escribirlo y pulsar Enter.

 También puede crear una nueva carpeta si hace clic con el botón derecho del ratón sobre un area vacía de la ventana y ejecuta Nuevo-Carpeta.

#### **Crear un archivo**

Puede crear un archivo desde el mismo menú en el que se crean las carpetas.

- a. Elegir donde crear el archivo haciendo clic sobre un lugar de su interés (la carpeta raíz o una carpeta).
- b. Ejecute el comando Archivo-Nuevo. Aparece un submenú con todos los tipos de archivos que puede crear; esta lista se genera automáticamente.

#### **Crear un acceso directo**

Hay dos manera de crear accesos directos:

- ??**Crear un Acceso directo en una carpeta.** En Mi PC o el Explorador de Windows, ejecute el comando Archivo-Nuevo-Acceso directo. Aparece un asistente llamado Crear acceso directo. Puede optar por escribir la ruta de acceso (si la conoce) o por hacer clic sobre el botón Examinar, con lo que aparecerá el cuadro de diálogo correspondiente. Una vez que haya elegido el archivo del que desea crear el acceso directo, haga clic sobre el botón siguiente. El asistente solicitará un nombre para dicho acceso directo. Después de escribirlo, haga clic sobre el botón Finalizar y aparecerá el ícono con una pequeña flecha en su parte inferior izquierda, distintivo de los accesos directos.
- ??**Crear un Acceso directo en el escritorio.** Haga clic en el elemento, (un archivo, programa, carpeta, impresora o equipo), para el que desee crear un acceso directo. En el menú Archivo, elija Crear acceso directo. Arrastre el icono de acceso directo hasta el Escritorio.

Un acceso directo no es una copia del programa, archivo o documento original, sino sólo un icono que lo representa y le ofrece un modo rápido de acceder a los programas, archivos o documentos que utilice más frecuente. Por lo tanto, al crear un acceso directo no tendrá el programa, archivos o documento en dos sitios, es decir que no desperdiciará espacio en disco.

#### **Selección de elementos**

Para realizar las diferentes operaciones con carpetas o archivos, es necesario indicar *con qué elementos queremos trabajar* (la carpeta o archivo que deseamos copiar o eliminar), para lo que debemos seleccionarlos.

A la hora de seleccionar un elemento, tenga en cuenta que Windows 98 incorpora dos modos de visualización: *Clásica* y *como página Web* . El modo clásico se caracteriza porque los elementos responden al doble clic del ratón, mientras que en el modo Web es suficiente con un clic para que un elemento responda. La señal inequívoca de que está trabajando en modo Web es que, tanto los elementos del Escritorio como los archivos y carpetas, aparecen subrayados.

Es importante distinguir cómo seleccionar un elemento en el modo clásico y en el modo Web.

 En el modo clásico, para seleccionar varios archivos y carpetas, mantenga pulsada la tecla **Control** mientras hace clic sobre cada elemento en la ventana de contenido.

Para seleccionar todos los archivos y carpetas de la ventana, ejecute el comando Seleccionar todo del menú Edición.

Para seleccionar un grupo de archivos situados unos juntos a otros en la ventana de contenido, haga clic en cualquier área en blanco de la ventana junto al primer o al último archivo del grupo y, sin soltar el botón del ratón, arrastre para rodear los archivos que desee seleccionar con el marco discontinuo.

Para seleccionar un conjunto de elementos consecutivos, haga clic sobre el primero de los elementos, pulse la tecla **Mayus** y, sin soltarla, haga clic sobre el último de los elementos del conjunto.

En el modo Web, las opciones son las mismas pero con una diferencia fundamental: el ratón sólo debe situarse sobre elemento, pero *no hacer clic* sobre él. Observe que, si sitúa el cursor sobre un elemento y espera un instante, el elemento aparece seleccionado.

#### **Copiar archivos y carpetas**

En primer lugar, podría desear copiar elementos en otro sitio. O, lo que es lo mismo, realizar un duplicado exacto, con lo que -con cada copia- aumentará el espacio ocupado en el disco. Para copiar elementos, haga lo siguiente:

- a. Seleccione los elementos a copiar. Aparecerán destacados.
- b. Ejecute el comando copiar: pulse la combinación de teclas Control-C o elija Edición-Copiar o use el botón Copiar de la barra de herramientas.
- c. A continuación, elija la carpeta o unidad de destino. Una vez alli, ejecute el comando Pegar del menú Edición o pulse Control-V o use el botón correspondiente de la barra de herramientas. Observe que los archivos seleccionados se copian en la nueva ubicación.

Otra manera válida de copiar sería la siguiente:

- a. Haga clic con e botón derecho del ratón sobre el/los elementos a copiar y observe que aparece un menú emergente con varias opciones.
- b. Elija la opción copiar (o pulse Control-C).
- c. Después, vaya a la carpeta o unidad de disco donde desea copiar este documento, haga clic con el botón derecho del ratón sobre ella y elija Pegar en el menú emergente (o pulse Control-V).

Otra manera de copiar consiste en seleccionar los objetos a copiar usando el botón principal del mouse y luego arrastrarlos manteniendo presionado el botón secundario del mouse. Al soltar el botón aparecerá un menú que permite elegir entre crear una copia (Copiar aquí) o mover los archivos seleccionados (Mover aquí).

Existe un modo adicional de copiar. Para utilizarlo, es conveniente tener abiertas dos sesiones del Explorador de Windows, Mi PC o una sesión de cada uno de ellos (origen y destino). A continuación, localice el archivo a copiar. Pulse la tecla **Control** y arrástrelo hacia su nueva ubicación.

#### **El comando cortar y pegar**

A diferencia de copiar, cortar (Control-X) significa mover un elemento de un lugar a otro. La técnica es exactamente igual a al que acaba de utilizar con el comando copiar, sólo que el comando elegido debe ser cortar.

- **Exace Seleccione los elementos a cortar. Aparecerán destacados.**
- ?? Ejecute el comando cortar: pulse la combinación de teclas Control-X o elija Edición-Cortar o use el botón Cortar de la barra de herramientas. Los elementos cambiarán de aspecto, mostrándose atenuados.
- ?? A continuación, elija la carpeta o unidad de destino. Una vez alli, ejecute el comando Pegar del menú Edición o pulse Control-V o use el botón correspondiente de la barra de herramientas. Observe que los archivos seleccionados aparecen en la nueva ubicación.

Otra manera válida de cortar sería la siguiente:

- ?? Haga clic con el botón derecho del ratón sobre el/los elementos a cortar y observe que aparece un menú emergente con varias opciones.
- **226 Elija la opción cortar (o pulse Control-X).**

?? Después, vaya a la carpeta o unidad de disco donde desea ubicar este documento, haga clic con el botón derecho del ratón sobre ella y elija Pegar en el menú emergente (o pulse Control-V).

Otra manera de cortar consiste en seleccionar los objetos usando el botón principal del mouse y luego arrastrarlos manteniendo presionado el botón secundario del mouse. Al soltar el botón aparecerá un menú; elija la opción Mover aquí.

Existe un modo adicional de cortar. Para utilizarlo, es conveniente tener abiertas dos sesiones del Explorador de Windows, Mi PC o una sesión de cada uno de ellos (origen y destino). A continuación, localice el archivo a trasladar y arrástrelo hacia su nueva ubicación.

Tanto para copiar como para mover un elemento, estaremos haciendo uso del Portapapeles. El Portapapeles es una zona de memoria temporal que Windows reserva para almacenar cualquier elemento (no sólo archivos o carpetas, sino también partes de un documento) que el usuario desea cortar o copiar. El último elemento copiado o cortado se guarda en el Portapapeles hasta que corte o copie algo más (que sustituirá al contenido anterior del Portapapeles), o hasta que finalice la ejecución de Windows o limpie el Portapapeles (Para limpiar el portapapeles, una vez lo tenga abierto, ejecute el comando Eliminar del menú Edición o pulse la tecla **Supr**).

Tenga en cuenta que al copiar o mover un elemento, la información que muestran las ventanas Mi PC y Explorador no siempre se actualiza instantáneamente. Para forzar esta actualización, debe pulsar la tecla **F5** o ejecutar el comando Ver-Actualizar.

#### **El comando Enviar a**

Se trata de un método muy útil para enviar archivos a destinos como una unidad de disquete, un disco extraíble, un destinatario de correo, etc. Para utilizarlo, haga clic con el botón derecho del ratón sobre el/los elemento/s a enviar o ejecute el comando Enviar a, con lo que aparecerán todos los posibles destinos de la selección en un menú emergente.

#### **Eliminar un archivo, carpeta o acceso directo**

Al eliminar un elemento, entra en escena un elemento nuevo: la Papelera de reciclaje, un lugar de almacenamiento temporal para los elementos eliminados.

Los elementos que eliminen (archivos, carpeta o accesos directos) irán a parar a la papelera de reciclaje. Para eliminar un archivo, selecciónelo con un clic del botón derecho del ratón y elija Eliminar en el menú emergente o haga clic sobre él y, sin soltar el botón del ratón, arrástrelo hasta la Papelera de reciclaje. Otra manera de eliminar un archivo o carpeta es hacer clic sobre él con el botón izquierdo del ratón y pulsar la tecla Supr. No obstante, esto no significa la desaparición definitiva del archivo: la eliminación no es del todo definitiva, pues todavía existe un modo de recuperarlo:

- a. En el Escritorio, haga doble clic sobre la Papelera de reciclaje.
- b. Haga clic en el elemento que desea recuperar.
- c. En el menú Archivo, haga clic sobre el comando Restaurar.

Si restaura un archivo que estaba ubicado originalmente en una carpeta eliminada, Windows volverá a crear la carpeta y después restaurará el archivo en ella.

#### **Renombrar un elemento.**

Windows le permite cambiar en cualquier momento el nombre de un archivo, carpeta o acceso directo. Existen tres maneras de cambiar un nombre o renombrar un elemento:

- a. Haga clic con el botón derecho del ratón sobre el elemento al que desea cambiar el nombre, elija el comando Cambiar nombre y escriba el nombre apropiado.
- b. Seleccione el elemento cuyo nombre desea cambiar, ejecute el comando Archivo-Cambiar nombre o pulse la tecla **F2** y escriba el nombre apropiado.

En el modo de visualización Clásico, haga clic dos veces (no doble clic) sobre el nombre del elemento que desea editar, pero asegúrese de que el doble clic no es seguido, sino que entre el primer clic y el segundo hay una pausa. El nombre aparece resaltado en azul indicando que puede editarlo.

Los archivos tienen ciertas propiedades (Atributos) que hacen que un usuario pueda verlos o no, pueda modificarlos o sólo pueda abrirlos. Un archivo puede tener cuatro clases de atributos.

??*Sólo lectura.* Un archivo con el atributo Sólo lectura puede leerse, pero no es posible eliminarlo ni modificarlo.

??*Modificado.* En este caso, el archivo admitirá sin problemas las modificaciones que reciba.

??*Oculto.* Al estar oculto, sólo podrán acceder a él quienes conozcan su nombre.

??*Sistema.* Archivo específico de Windows, necesario para su correcto funcionamiento.

Para cambiar los atributos de un archivo, haga clic con el botón derecho del ratón sobre el archivo apropiado y ejecute el comando Propiedades. Observe que los atributos aparecen en la parte inferior del cuadro de diálogo Propiedades

#### **Las vistas en Windows**

Microsoft ha previsto varios modos de visualizar los contenidos del as ventanas de Mi PC y del Explorador de Windows. Entre los cuatro modos de visualización, las diferencias radican en los tamaños de los elementos y la cantidad de información que se muestra. Por ejemplo, abra el Explorador de Windows y observe el panel derecho, donde se muestran los archivos y carpetas. Si activa el menú Ver, observe en su parte central cuatro opciones denominadas Iconos grandes, Iconos pequeños, Lista y Detalles. La opción escogida en ese momento aparece señalada por un punto negro situado a su izquierda. Observe el tamaño de los iconos de los archivos y carpetas en el panel derecho del Explorador.

Cada una de estas cuatro opciones posee las siguientes características:

- ??*Iconos grandes* presenta los iconos de archivos y carpetas a gran tamaño y su nombre debajo de cada uno de ellos.
- ??*Iconos pequeños* presenta los iconos en un tamaño menor y su nombre a la derecha de cada uno de ellos. Observe que en la mismo área del panel derecho del Explorador caben muchos más iconos.
- ??*Lista* es similar a la opción Iconos pequeños, sólo que la presentación es horizontal, en lugar de vertical.
- ??*Detalles* es la opción que presenta más cantidad de información. Recomendable para aquellos usuarios que desean saber, además del nombre de un archivo, su tamaño, tipo y fecha de modificación.

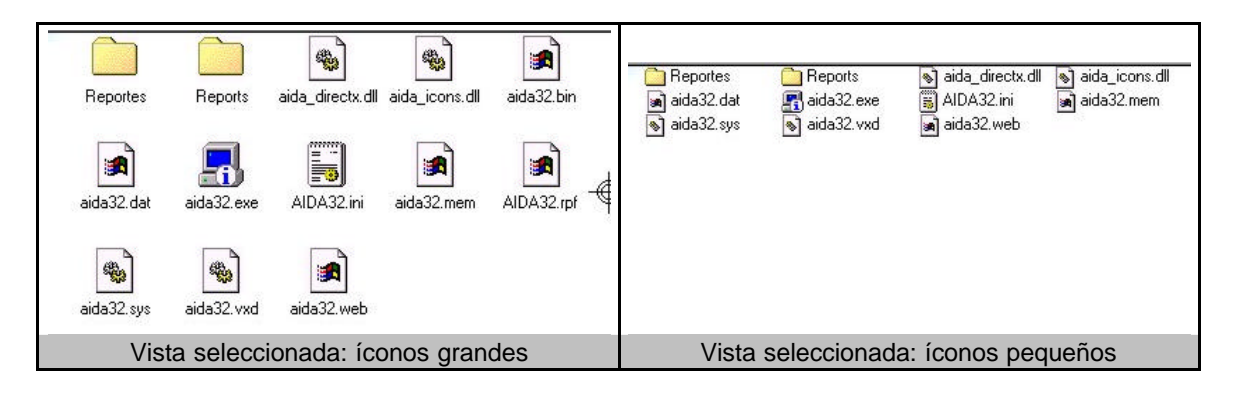

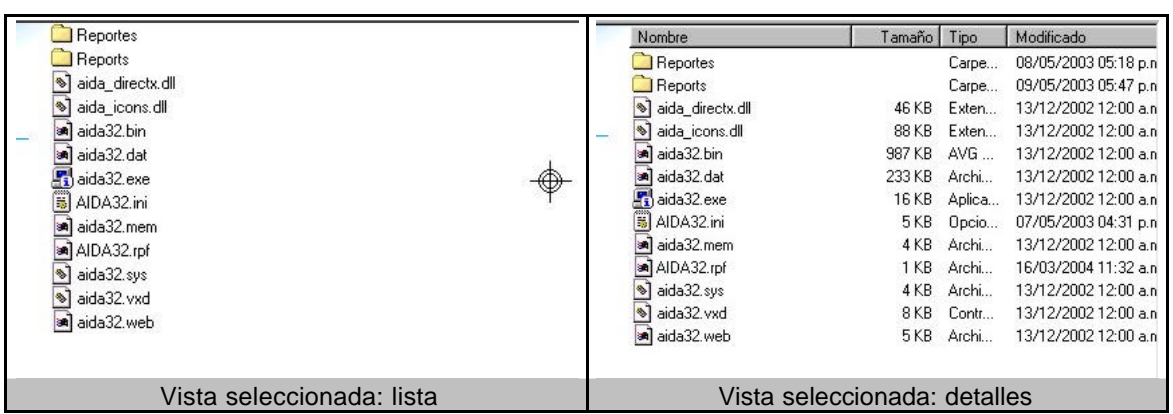

La siguiente figura muestra la ventana del Explorador con el contenido de archivos en el modo Detalles. Este modo se presenta la relación de archivos en cinco columnas: Nombre, tamaño, tipo, modificado y atributos.

## **Para ordenar la lista de archivos:**

En el modo de visualización Detalles, observe la barra de encabezado que contiene los rótulos Nombre, Tamaño, Tipo y Modificado; es posible personalizar el orden de cada columna si hace clic sobre el encabezado de la columna cuyo orden de aparición desea cambiar.

Al hacer un clic en los encabezados de estas columnas se ordenará ascendentemente los archivos por su nombre, tamaño, fecha, etc., según se necesite. Si se vuelve a hacer un clic en el mismo encabezado, el orden será descendente.

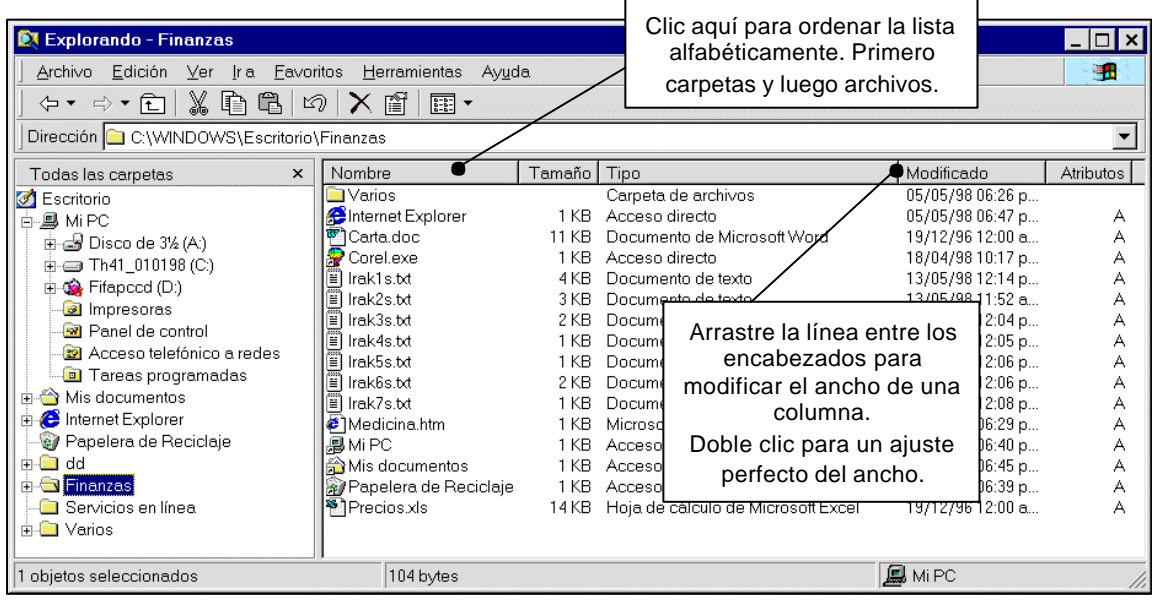

**Nota**.- Tenga mucho cuidado al manipular las demás carpetas que se encuentran dentro de la carpeta Windows, recuerde que en ellas se encuentran los archivos del Sistema Operativo, si se mueve o borra alguno de ellos, puede que la computadora ya no trabaje normalmente, o deje de funcionar si el daño es muy severo.

## **La Opción del menú Inicio - Buscar**

### **Para buscar archivos y carpetas**

- 1. Haga clic en el botón **Inicio**, señale **Buscar** y haga clic en **Archivos o carpetas**.
- 2. En el cuadro **Nombre**, escriba el nombre del archivo o parte del mismo.

Si no conoce el nombre del archivo puede escribir algo del contenido del archivo en la casilla **Con el Texto**.

Si desea especificar la ubicación desde la que empezará la búsqueda, haga clic en la lista **Buscar en** o despliegue la lista del árbol de carpetas.

- 3. Haga clic en **Buscar ahora**.
- **Nota:** Si desea una búsqueda más avanzada puede hacer clic en la frase Opciones de búsqueda y activar las casillas: Fecha, Tipo, Tamaño u Opciones avanzadas.

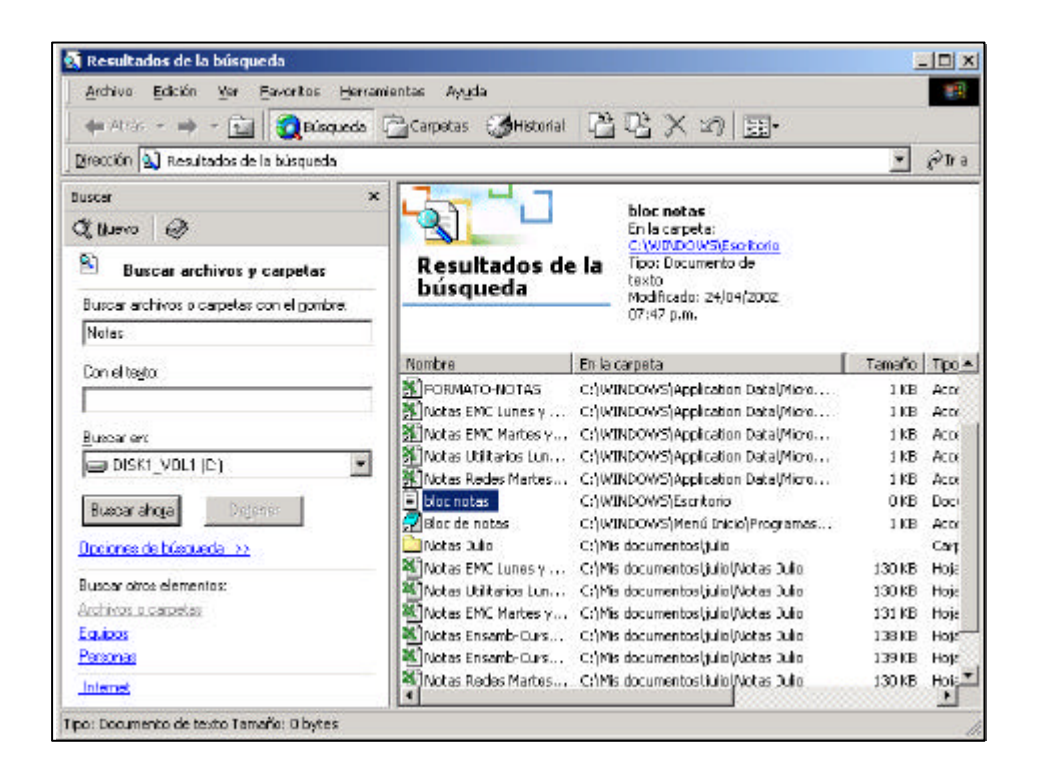

# **CAPITULO 5**

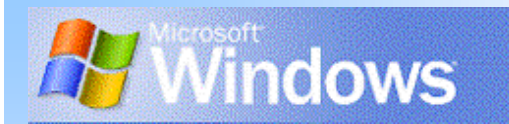

# **TAREAS COTIDIANAS EN WINDOWS 2000**

**Las Ventanas Mi PC y Panel de Control**

**Mi PC, trabajando con las unidades de almacenamiento**

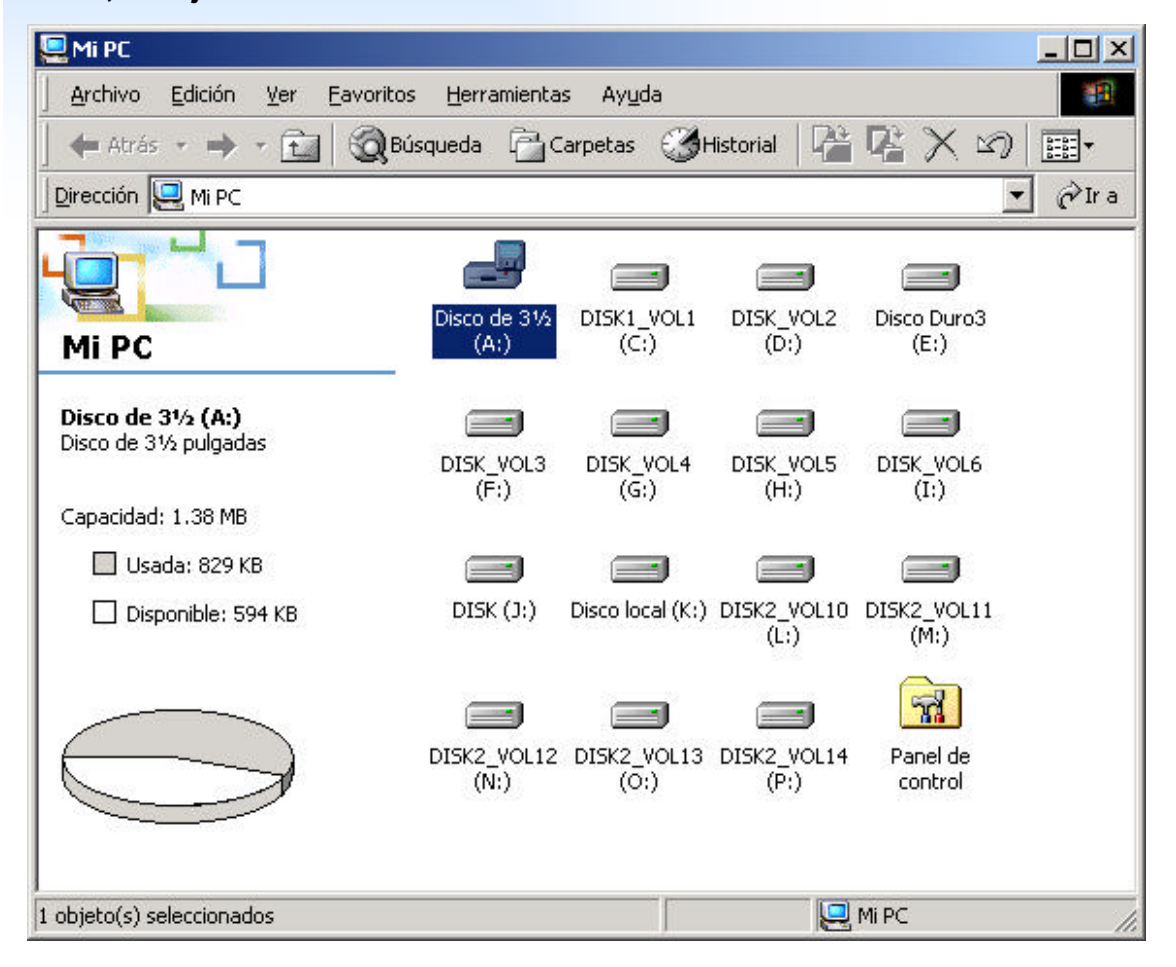

Al hacer un clic derecho sobre el icono de la unidad de **Disco de 3½ (A:)**, aparece el menú contextual que contiene las opciones para manejar la unidades de almacenamiento.

## **Para Obtener una copia completa del contenido de un diskette en otro diskette**

Insertar el diskette origen en la unidad A y luego llamar al menú contextual de la unidad de disco A: y elegir la opción de menú Copiar disco...

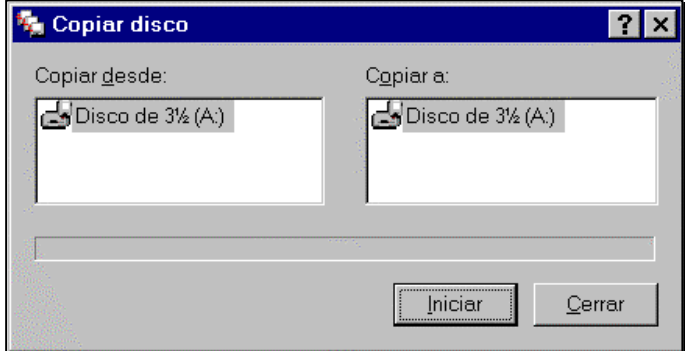

Al hacer clic en el botón Iniciar, la computadora leerá el contenido total de archivos grabados en el disco origen. Luego se debe reemplazar el disco origen por el disco destino (en el que se desea hacer la copia) y hacer clic en el botón Continuar.

### **Para dar formato a un diskette**

Para poder almacenar datos en un diskette, antes éste debe tener formato, es decir debe estar preparado para recibir archivos en su interior. Cuando se formatea un disco, se trazan en él sectores y pistas y se enumeran éstas para que sea posible ubicar la posición donde fueron almacenados y poder encontrarlos luego cuando quieran ser leídos (estas tareas, en realidad, las hace el sistema operativo).

Para formatear un diskette se inserta este en la disquetera y se llama al menú contextual de la unidad de disco A y se elige la opción de menú Dar formato..., aparecerá entonces la ventana de diálogo:

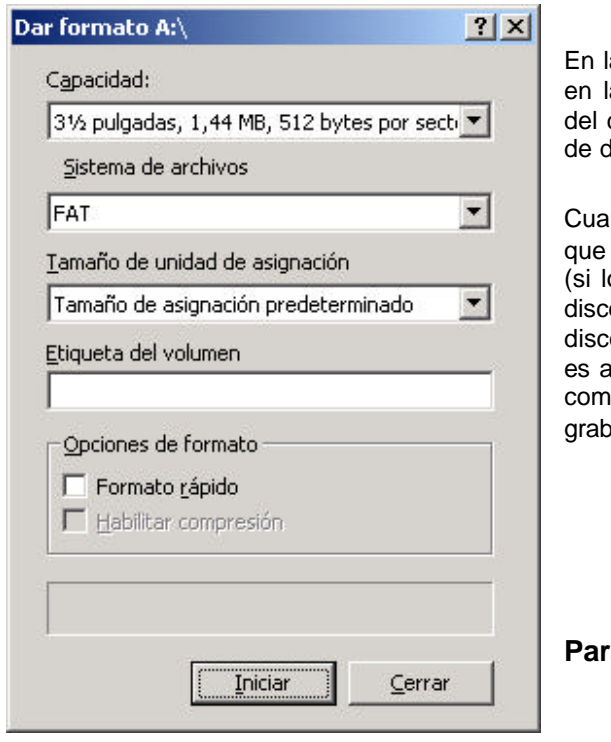

a ventana Formatear – Disco de 3½ (A:), elegir a lista desplegable bajo Capacidad, el tamaño diskette Puede ser de alta densidad 1.44 Mb, o doble densidad 720 Kb.

ndo se haga clic en el botón Iniciar, lo primero se hará es borrar todos los archivos del disco os hay) y luego trazará sectores y pistas en el o. Además verificará que la superficie del co se encuentre en buenas condiciones; si no as í y encuentra fallas en las pistas, las marcará o "sectores defectuosos", para que no se e ningún archivo en ese lugar.

**Para realizar mantenimiento de los discos**

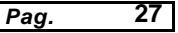

En el menú contextual del disco A:, elegir la opción Propiedades..., aparecerá la siguiente ventana :

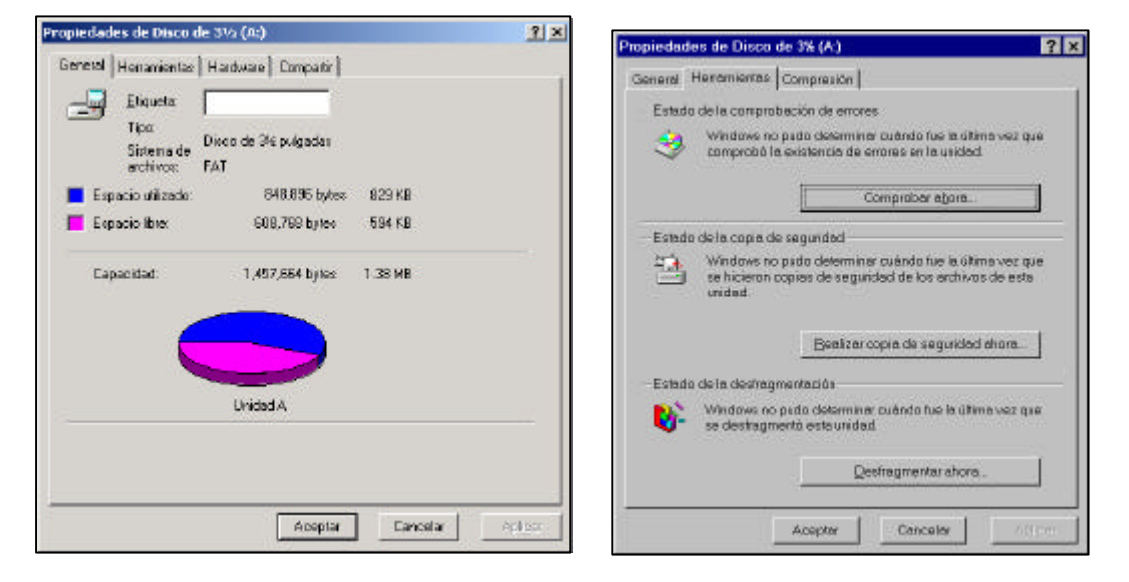

Las Herramientas que aparecen en esta ficha tienen las siguientes funciones:

- **Comprobar ahora:** Verifica la superficie del disco sin borrar los archivos y marca los sectores dañados como sectores malos, para no permitir que se graben luego archivos sobre ellos.
- **Realizar copia de seguridad:** Una copia de seguridad es la obtención de duplicados de los archivos que se consideren importantes. En caso de dañarse o perderse los originales se dispondrá de una copia.
- **Desfragmentar ahora:** Esta herramienta se encarga de revisar en la superficie del disco donde se encuentran almacenados todos los fragmentos de un mismo archivo y luego grabar estos en un solo lugar del disco. Con esto, la proxima vez que se intente leer el archivo lo hará con mayor rapidez.

## **La ventana Panel de Control**

Si en Mi PC se abre la carpeta Panel de Control, se tiene la siguiente ventana de elementos de configuración de la computadora:

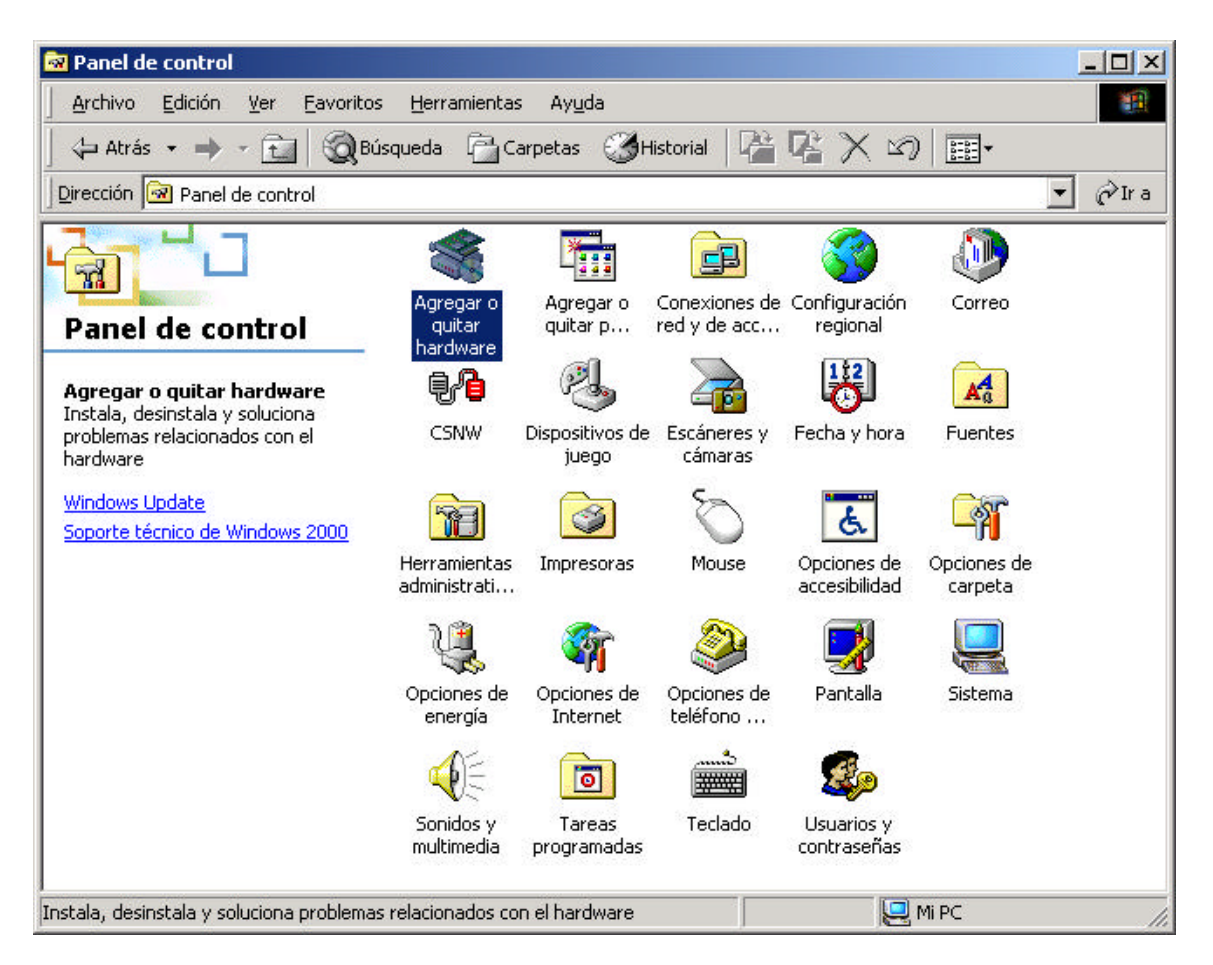

**Administración de energía**: Se trata de un icono del Panel de control especialmente útil para usuarios que utilicen una computadora portátil, pues después de un periodo de tiempo en el que el sistema permanece inactivo (no se ha pulsado una tecla no se movió el ratón ni se hizo uso del procesador), entra en vigor esta función. En ese momento, se reduce el consumo a niveles mínimos, aunque con un simple movimiento del ratón o si pulsa una tecla, en pocos segundos se restablecen los niveles normales de energía. En todo caso, esta opción sólo funcionara en aquellos equipos que soporten las especificaciones APM (Advanced Power Management, o administración avanzada de energía) y ACPI (Advanced Configuration and Power Interface, o interfaz avanzada de configuración de energía)

**Agregar nuevo hardware:** Función destinada a facilitar el trabajo a un usuario que necesite incorporar nuevo hardware a su sistema. Se trata de aprovechar la especificación Plug and Play (conectar y que funcione) para que, gracias al Asistente para agregar nuevo hardware, el hecho de instalar un nuevo hardware no sea una operación tediosa. Antes de ejecutar el Asistente para agregar nuevo hardware, conecte el hardware a la computadora y cierre cualquier programa e ejecución. El Asistente detecta el nuevo hardware instalado y guiará al usuario durante el proceso de instalación del nuevo hardware.

**Agregar o quitar programas**: Mediante el icono *Agregar o quitar programas* del Panel de control, se pueden realizar tres tareas diferentes:

- ?? Instalar y desinstalar programas de tal manera que los nombres de archivo y las ubicaciones del programa queden registrados en una base de datos, permitiendo borrarlos de una manera fiable.
- **EX** Instalar y/o quitar partes de Windows 98.
- ?? Crear un disco de inicio, que será usado en caso de problemas de arranque en el sistema operativo.

**Configuración regional:** Mediante esta opción es posible definir los formatos de fecha, moneda, numéricos, etc, que se usan en el país en que está instalado el sistema. Todos los demás programas instalados, se comportarán según lo establecido mediante esta ventana.

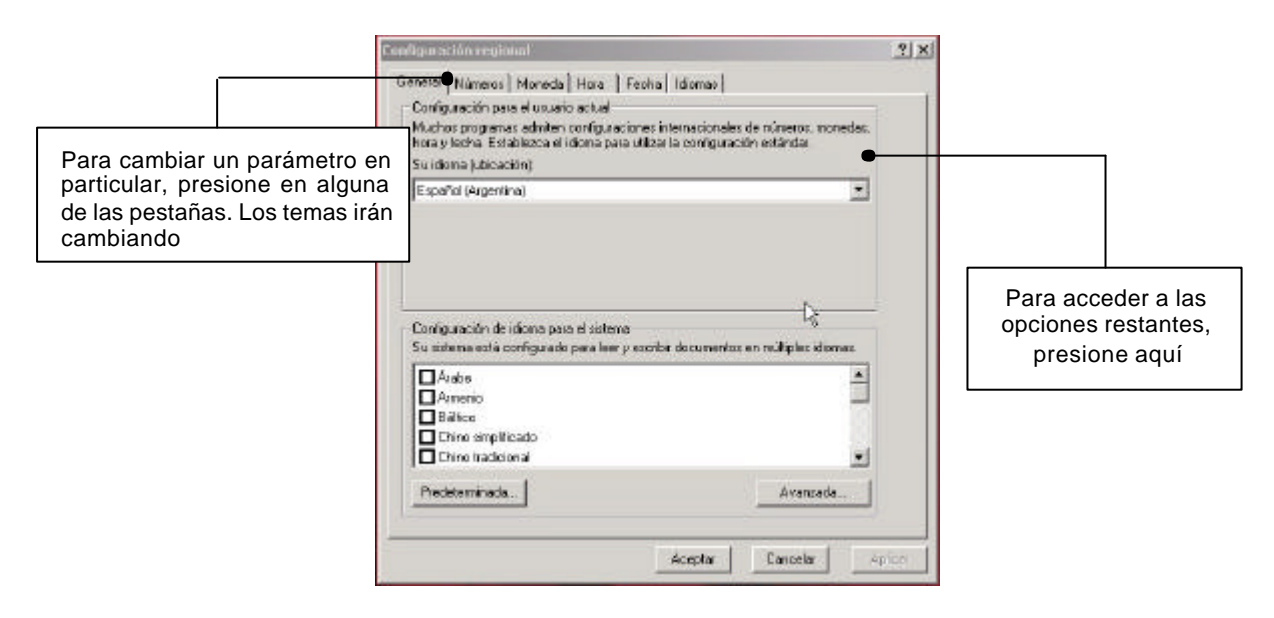

**Fecha y hora:** El icono Fecha y Hora del Panel de control abre la misma hoja de propiedades que haciendo doble clic en el reloj de la barra de tareas. La primera ficha que aparece, se observan dos campos deplegables, uno con los meses y otro con los años y, a la derecha un reloj analógico y uno digital; éste último permite cambiar la hora.

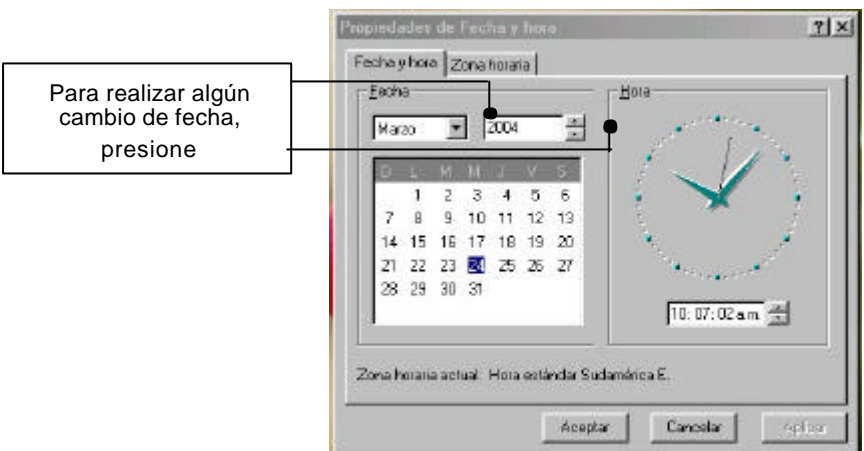

La pestaña Zona horaria permite elegir el huso horario de la localidad, y seleccionar si en ese lugar existe cambio de hora durante el verano.

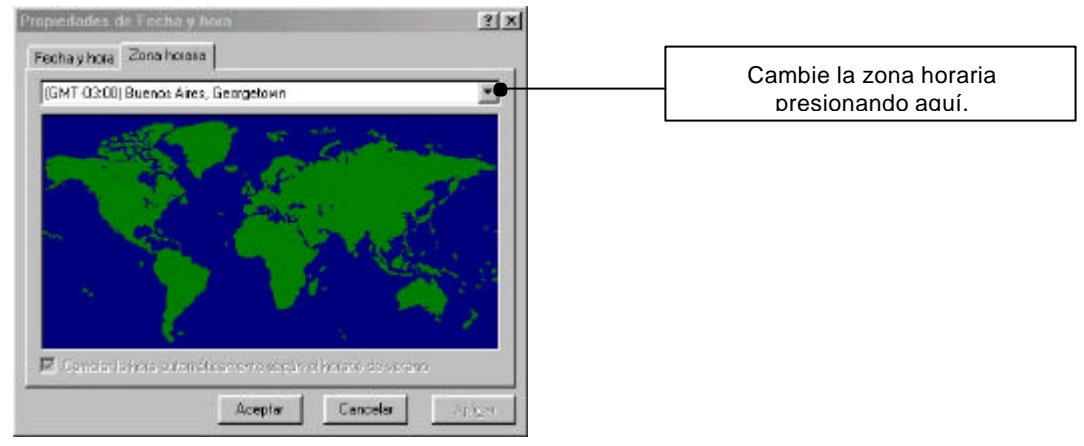

Es recomendable mantener actualizada la fecha para que los archivos creados y modificados posean esta referencia de fecha, en la programación de transmisiones por fax, para programar tareas que se realizan automáticamente, etc.

**Fuentes:** Windows incorpora un amplio conjunto de fuentes con las que cualquiera puede realizar un trabajo totalmente personalizado, aunque no todos los programas e impresoras soportan las mismas fuentes, de modo que si alguien elige una fuente demasiado especial, corre el riesgo de que dicho trabajo no llegue en su formato final a todas las personas.

En un primer nivel, existen dos tipos de fuentes: **De pantalla**, que sólo pueden utilizarse en tamaños predeterminados (están especialmente diseñadas para mostrar texto en el monitor) y **De impresora**, especialmente diseñadas para imprimir texto y pueden no mostrarse correctamente en pantalla. Las fuentes de impresora no aparecen en la carpeta.

En un segundo nivel, las fuentes se dividen en:

- ?? **Vectoriales**, que se definen mediante vectores matemáticos (que dan lugar a una composición de rectas y curvas que definen la fuente). Se puede modificar su tamaño sin problemas, y la pérdida de calidad al imprimirlas es nula. Un ejemplo de fuente vectorial es Modern Script.
- ?? **Mapas de bits**, formadas por matrices de puntos. No es posible modificar su tamaño, excepto si se elige un tamaño predeterminado. La pérdida de calidad al imprimirlas es mayor. Ejemplos de fuentes de mapas de bits son Courier y MS Serif.

**Impresoras:** La instalación y configuración de impresoras se realiza mediante la carpeta de Impresoras, a la que se puede acceder desde la ventana Mi PC, desde el árbol de carpetas del Explorador o desde el menú Inicio, haciendo Inicio-Configuración-Impresoras.

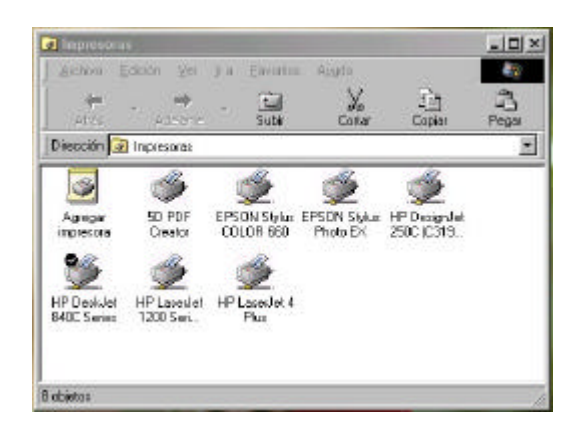

El ícono Agregar impresora, convoca a un asistente. El botón Siguiente lleva a un cuadro de diálogo en que se elige el nombre de la impresora. Verá un listado de fabricantes; al seleccionar uno, sobre el lado derecho se verán los diferentes modelos de ese fabricante. Estos nombres son los que Windows ya "conoce", pero dada la constante evolución, es posible que el modelo que desea instalarse no aparezca. En ese caso, se utilizará el botón Utilizar disco, para usar los diskettes o CD que el propio fabricante le ha entregado.

A continuación, se presiona Seguir y se observará el cuadro de diálogo que permite seleccionar el puerto de la impresora, generalmente el puerto paralelo (LPTx) o el puerto USB. Luego se asigna un nombre al dispositivo que se está instalando (Windows sugiere el nombre del modelo que se está instalando).

En el paso siguiente, se decide si la impresora que se está instalando es la predeterminada y si se imprimirá la página de prueba. La impresora predeterminada es la impresora por omisión, a la que se enviarán los trabajos sin necesidad de indicarlo explícitamente.

Al hacer clic en el botón Terminar, se concluye la instalación, a veces solicitando otros discos del fabricante o de Windows.

Si lo que se instala es una nueva instancia de una impresora ya existente o una actualización, aparecerá un cuadro de diálogo preguntando si se utilizarán los drivers existentes.

#### **Administrador de impresión**

Al hacer clic secundario y seleccionando la opción Abrir, o al hacer doble clic sobre el ícono de la impresora en la carpeta Impresoras, o en ícono en el área de notificación de la Barra de tareas, se abre el administrador de impresión: una ventana donde se ven y controlan los trabajos de impresión que se estén llevando a cabo.

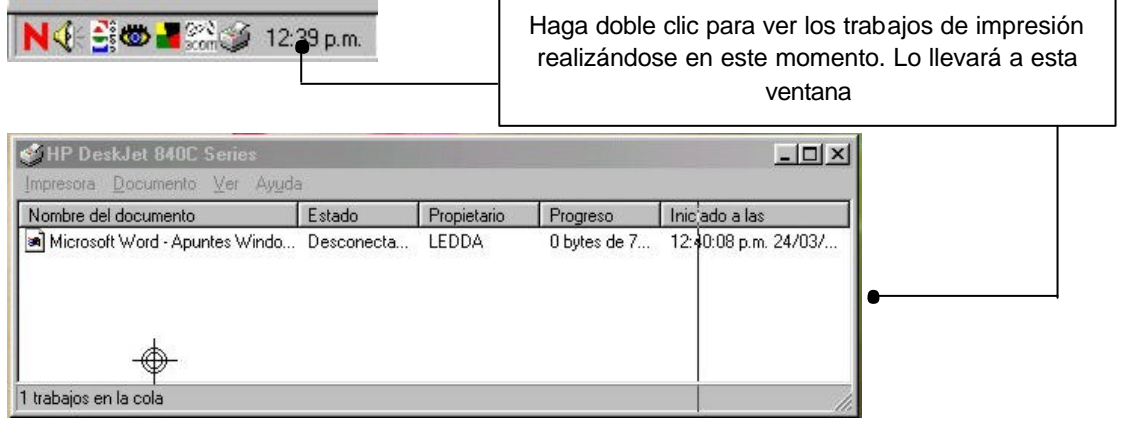

En el área de esta ventana, se verá la "cola de impresión (el documento que se está imprimiendo y los que están esperando su turno). La cola de impresión permite que se sigan enviando trabajos a imprimir aún cuando no se hayan terminado los anteriores.

Los archivos de la cola se seleccionan haciendo clic sobre su nombre. Puede cambiarse el orden de impresión arrastrándolo a su nueva posición en la lista.

- ?? Tanto en el menú Impresora como en el menú contextual se muestran las mismas opciones: interrupir, purgar, configurar como predeterminada y propiedades.
- ?? Mediante el menú Documento, puede cancelarse la impresión del archivo, o interrumpirla

En caso de apargar la computadora habiendo aún trabajos en la cola de impresión, no se perderán, sino que al momento de iniciar Windows, se le pedirá al usuario que tome una determinación (continuar imprimiendo o cancelar).

Pantalla: Hacer doble clic sobre el ícono Pantalla abre la hoja de propiedades que puede verse a continuación. Un atajo para obtener esta ventana es hacer clic secundario sobre el fondo del escritorio y seleccionando Propiedades en el menú contextual que aparece.

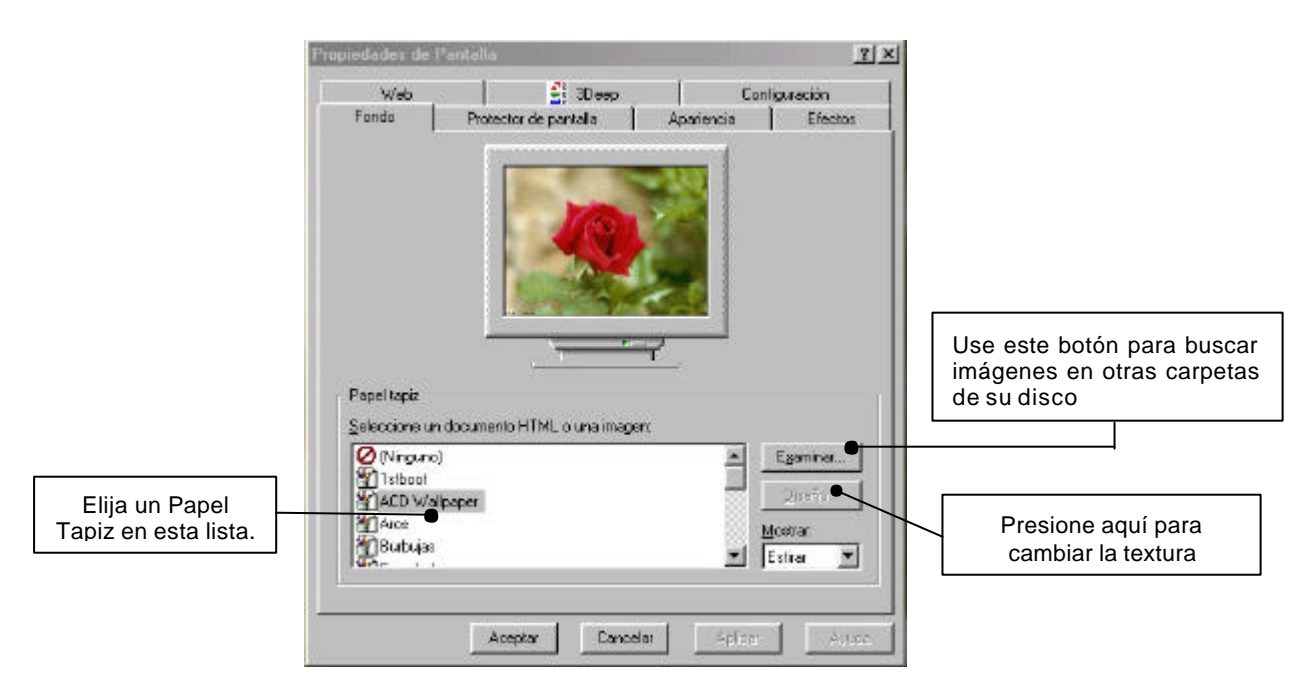

Mediante la pestaña Fondo puede configurarse la presentación del escritorio, permitiendo elegir un fondo y una imagen. El fondo puede ser un color liso o tener una textura (denominada Diseño). El papel tapiz es un archivo gráfico.

La opción Apariencia muestra una ventana dentro de la que se ven los diferentes objetos de la interfaz de Windows, permitiendo seleccionarlos haciendo clic sobre ellos o usando las listas desplegables para darle diferentes colores o tamaños

La pestaña Configuración influye directamente sobre el modo de visualización, el tamaño de la pantalla y la cantidad de colores a usar. Las posibilidades cambian según la capacidad de la placa de video.

Protector de pantallas permite activar una serie de programas que dibujarán elementos en movimiento, evitando de esa manera la permanencia durante demasiado tiempo de una imagen fija que resta vida útil al monitor. Al instalarse Windows, se incluyen distintos protectores; cada uno de ellos puede personalizarse de diferentes maneras (usar el botón Configuración).

El índice Efectos contiene dos paneles. En el superior aparecen los íconos usados para las carpetas del sistema y botones que permiten cambiar los íconos o volver a los predeterminados. El panel inferior tiene casilleros que activan o desactivan diversos efectos.

La pestaña Web puede utilizarse solamente si se activó Escritorio activo; permite agregar elementos al escritorio, como imágenes animadas, applets java, páginas web o canales de información.

**Mouse:** Permite definir con qué mano se usará el mouse, ajustar los movimientos del mismo y la velocidad del doble clic.

**Teclado:** Permite definir la velocidad con que se desea que se repitan caracteres al dejar presionada una tecla (velocidad de repetición) después que haya pasado un tiempo determinado (lo que se especificó en retraso de la repetición); además, pueden agregarse dos o más distribuciones de teclados alternativos, para ser usados a medida que se trabajan en la creación de los documentos.

**Opciones de Internet:** Define la configuración de las opciones con que se ingresará a usar la conexión a Internet.

Sistema: Esta opción permite averiguar las caracteristicas de los recursos del computador. Permitiendo habilitar y deshabilitar los recursos del sistema. (sólo para usuarios experimentados)

# **CAPITULO 6**

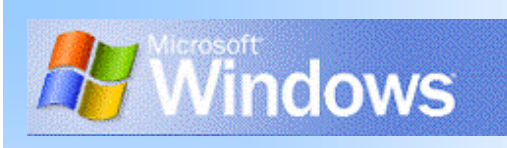

## **Métodos abreviados de teclado**

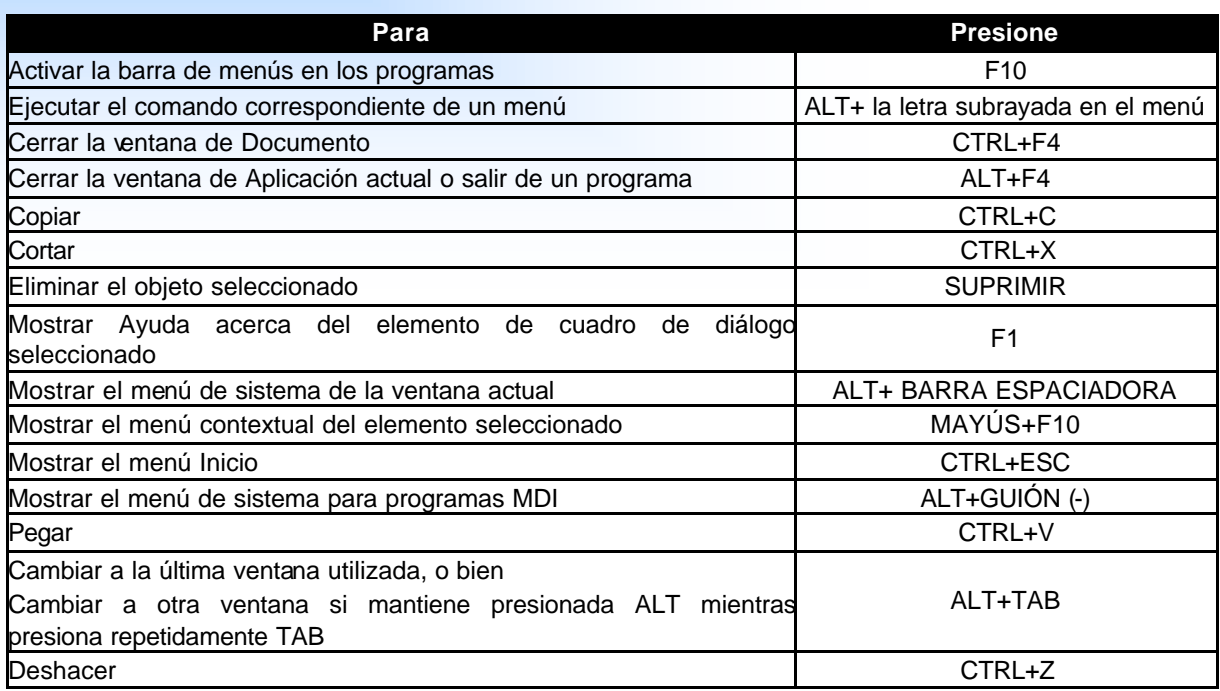

# **Utilizar métodos abreviados en ventanas de diálogo**

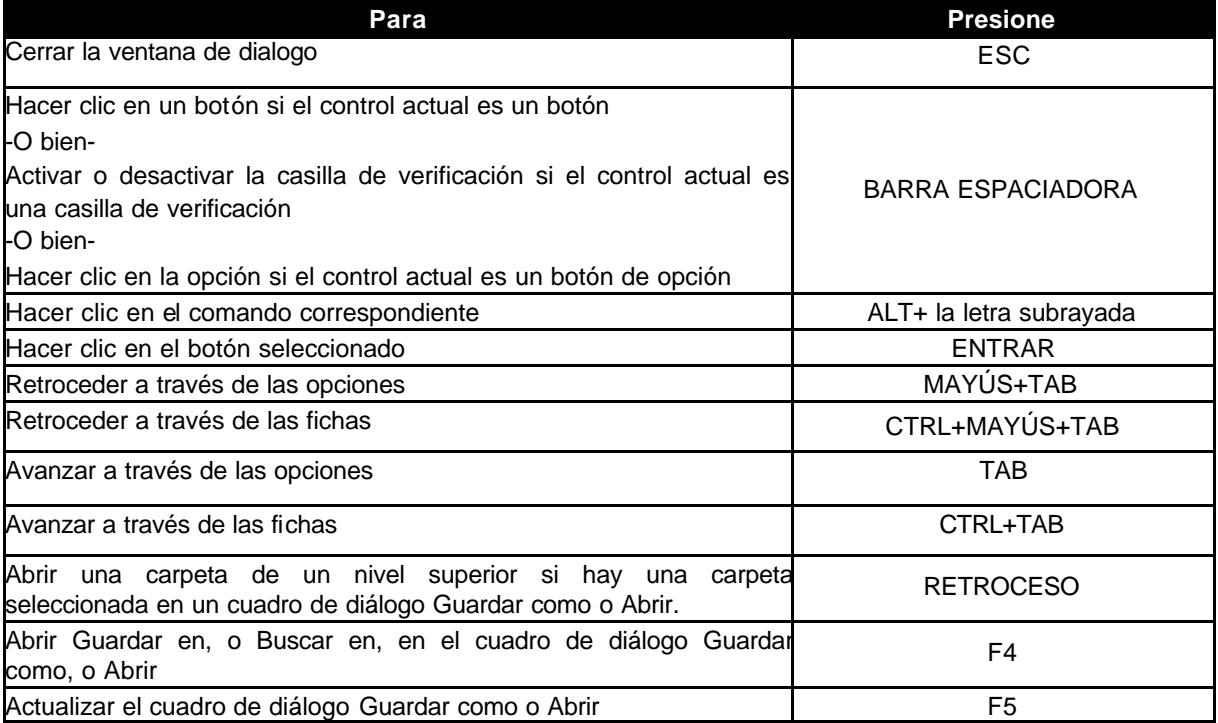

# **Utilizar métodos abreviados para el escritorio, Mi PC y el Explorador de Windows**

**Cuando un elemento está seleccionado, puede utilizar los siguientes métodos abreviados:**

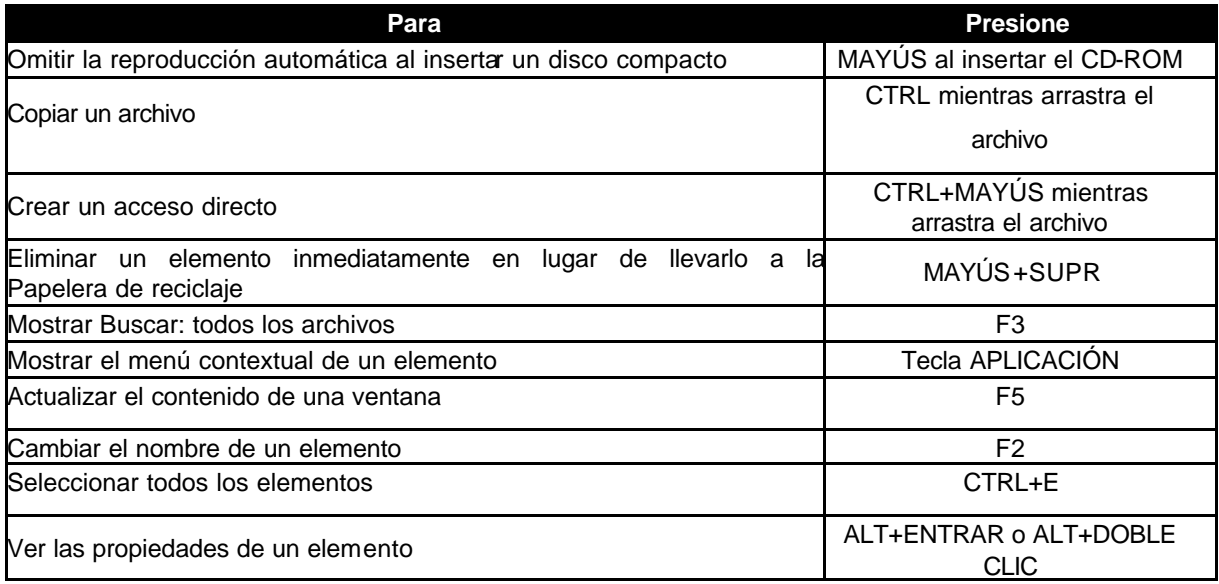

Puede utilizar la tecla APLICACIÓN con un teclado Microsoft Natural Keyboard o con cualquier otro teclado compatible que incluya la tecla APLICACIÓN.

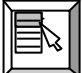

# **Utilizar métodos abreviados para Mi PC y el Explorador de Windows**

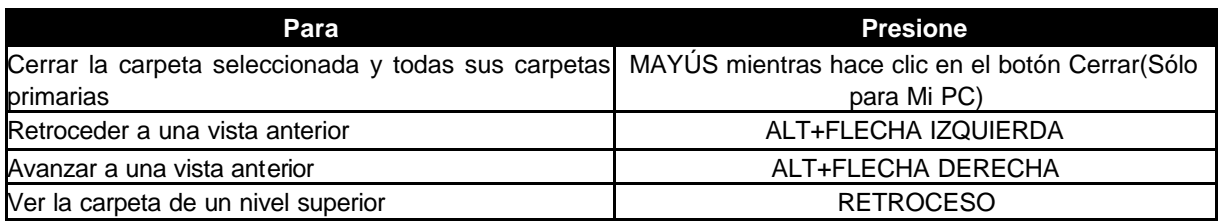

## **Utilizar métodos abreviados para el Explorador de Windows**

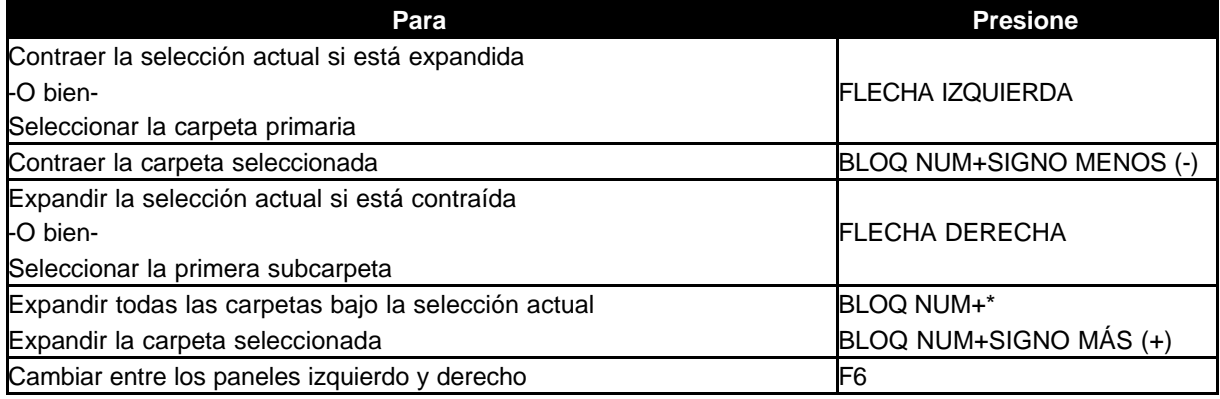

# **Utilizar métodos abreviados con la tecla WINDOWS**

Puede utilizar los siguientes métodos abreviados con un teclado Microsoft Natural Keyboard o cualquier otro teclado compatible que incluya la tecla del logotipo de Windows .

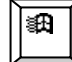

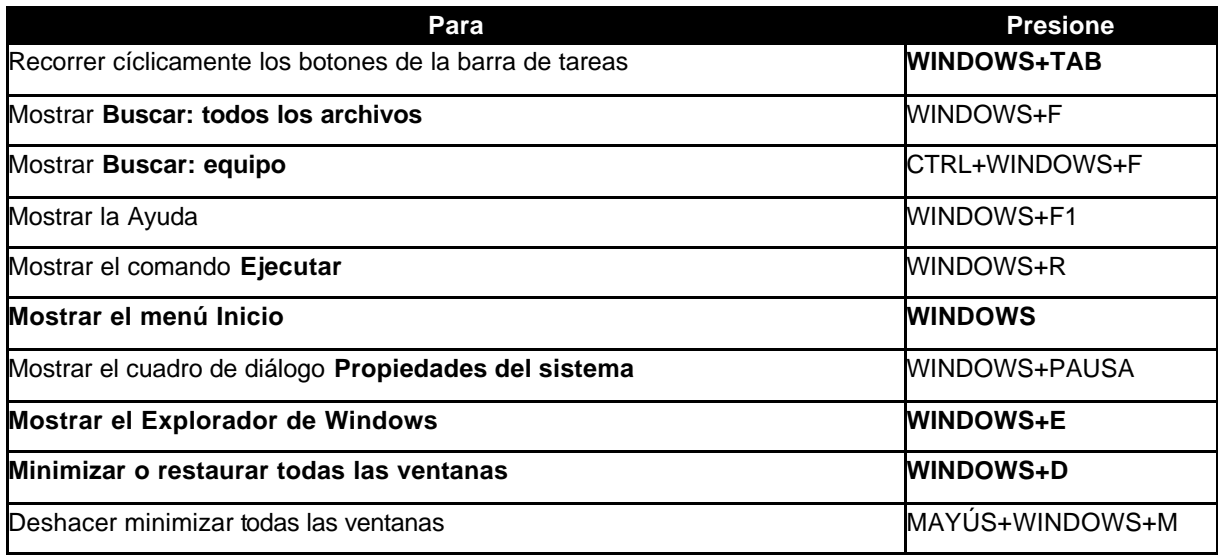

# **Códigos ASCII para caracteres especiales:**

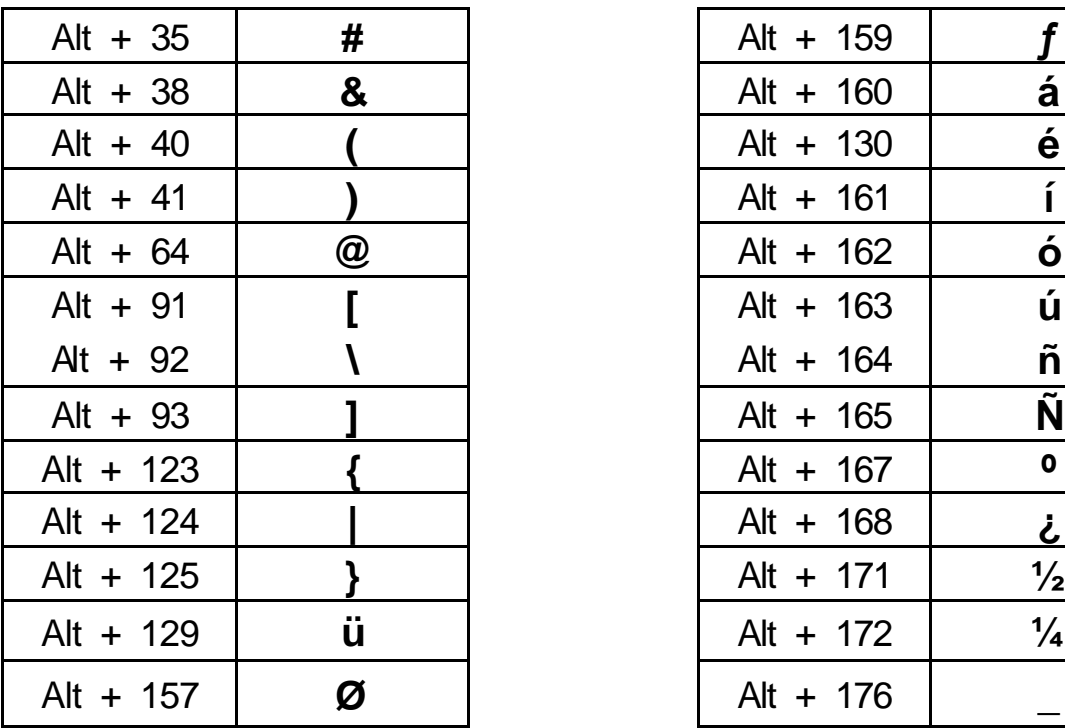

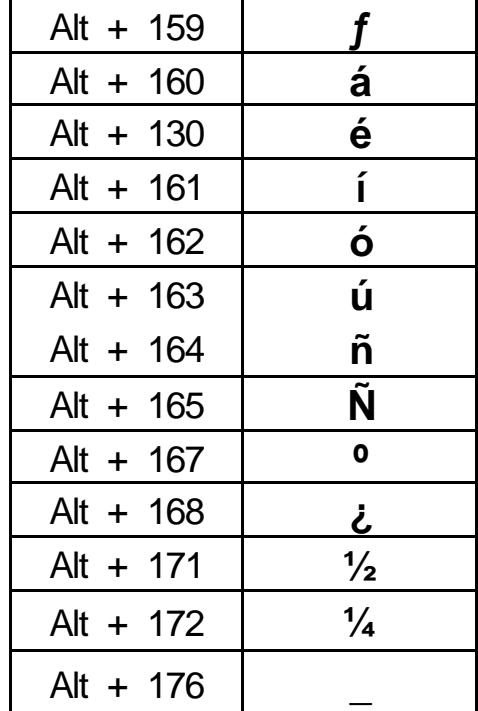